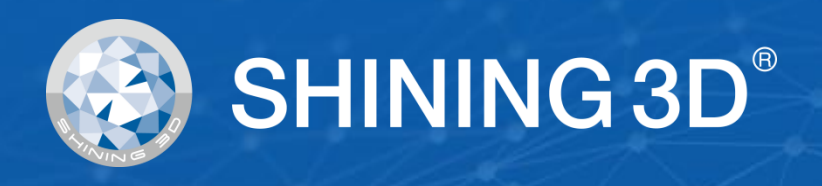

# **Transcan-C User Manual**

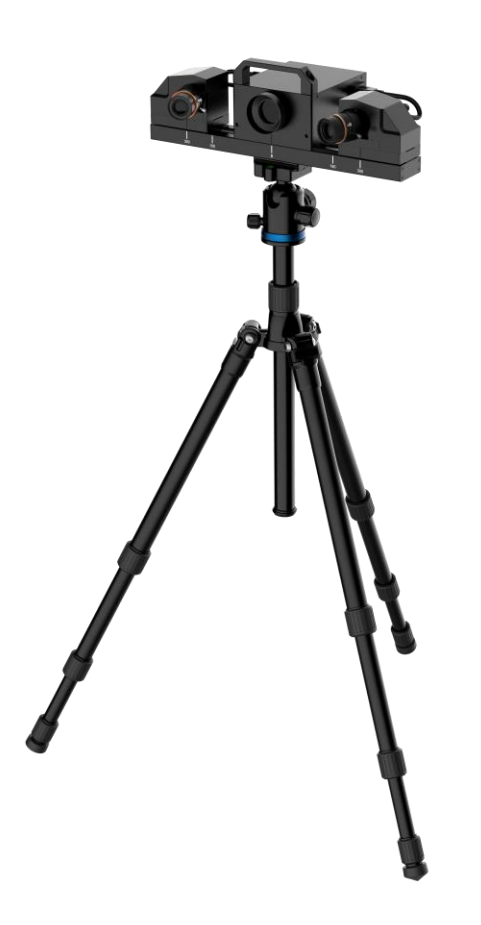

V1.4.2

# $\overline{\text{SHINING 3D}}^\circ$

# <span id="page-1-0"></span>**Overview**

#### **General**

The Manual introduces the information concerning the installation and the use of Transcan-C (hereinafter referred to as the "Scanner").

#### **Safety Instructions**

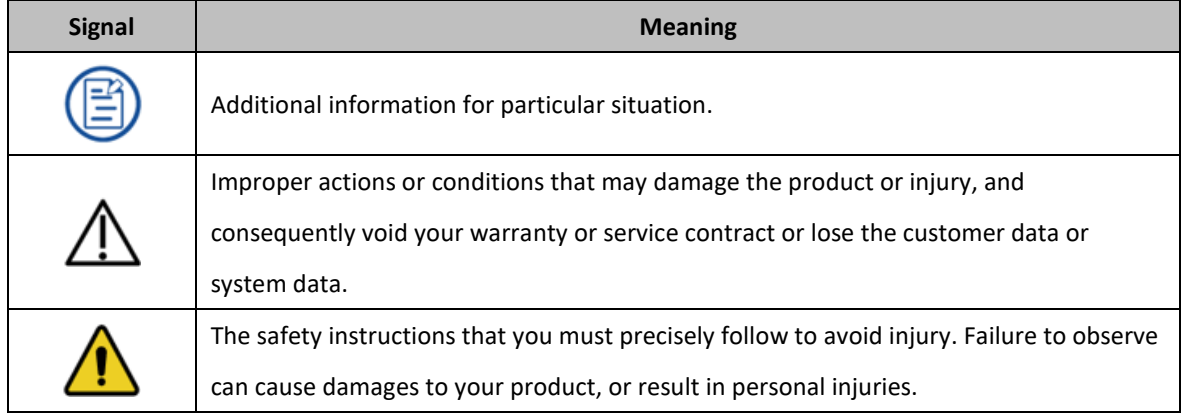

#### **About the Manual**

The User Manual is related to your safety, lawful rights and responsibilities. Read it carefully before installing and using the product.

- SHINING 3D Tech Co., Ltd. (hereinafter referred to as "the Company") owns complete intellectual property rights for the contents of this User Manual and, without the written consent of the Company, it is not allowed to copy, transmit, publish, reedit, compile or translate any contents of this Manual for any purpose or in any form.
- The Manual is a guidance for installing, operating, and maintaining the product, including the Device, software, or other products provided by the Company, to which the Manual is applicable. The Manual does not serve as the quality guaranty for the product. While the Company makes all efforts to ensure the applicability of the content of the Manual, it reserves the right to interpret and modify the content of the Manual and possible errors and omissions therein. The contents of the Manual are subject to changes without further notice.
- Images and diagrams in the Manual are presented to provide convenience to readers. In the event that any images or diagrams are inconsistent with the physical product, the latter shall prevail.
- It is recommended that professionals or technicians shall operate and/or use relevant Products. The Company shall not be held responsible for any damages and/or losses caused by negligence, environmental factors, or improper maintenance and use, or any other factors other than due to the quality of the Product.
- Disputes arising from the Manual and related Products thereof shall be governed by the laws of the People's Republic of China.
- In the event of any ambiguity and/or any advice on the contents of the Manual, contact us by the contact information provided herein.

#### **Contents**

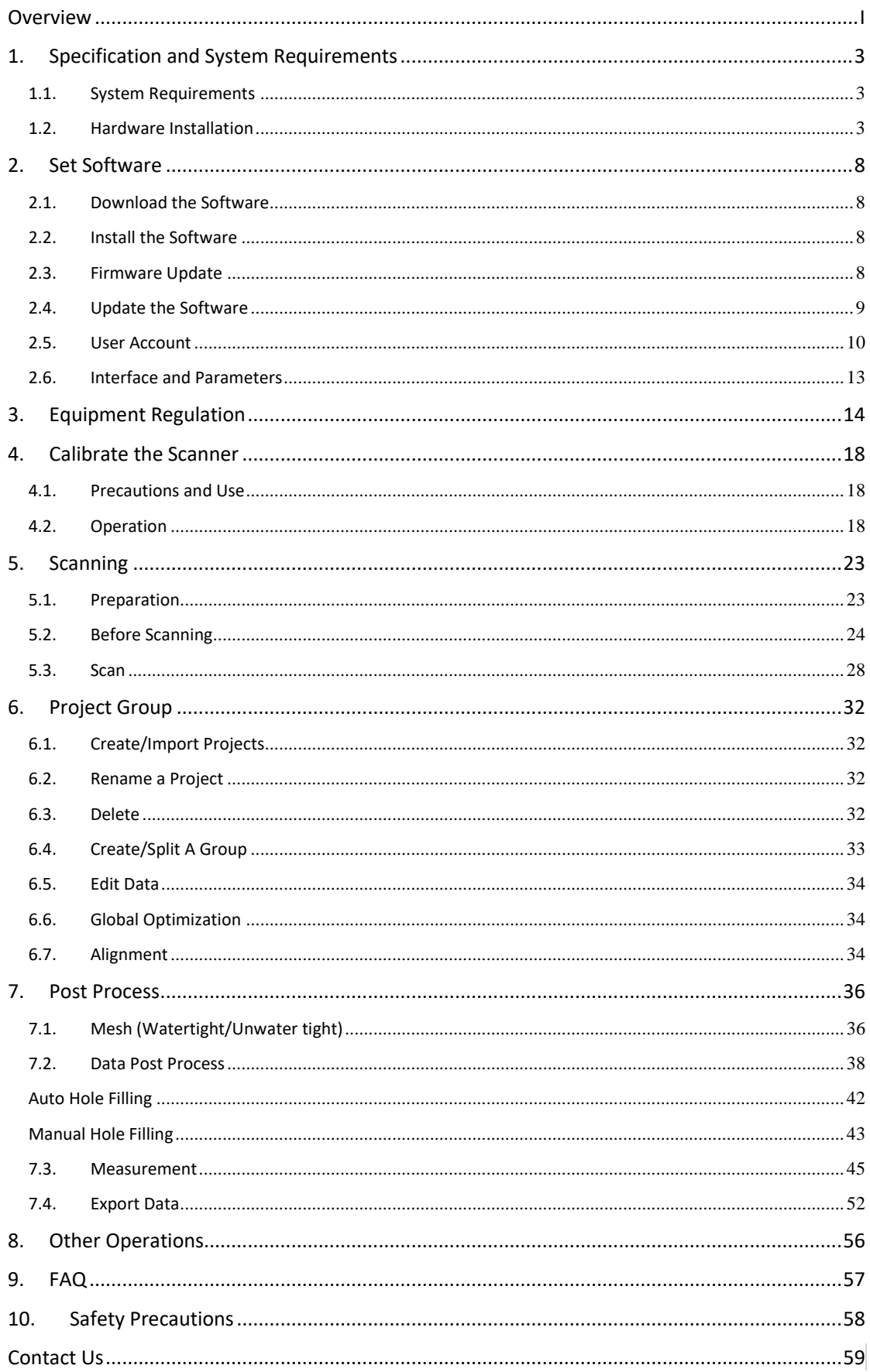

# <span id="page-3-0"></span>**1. Specification and System Requirements**

### <span id="page-3-1"></span>**1.1. System Requirements**

Preparing a suitable computer will improve your scanning experience.

One important notice for PC configuration is the **graphic card**. It must be **Nvidia card** since certain function from Nvidia is needed for scanning. **GTX series card** is the best for scanning while Quadro series CAD card also works but you need a more expensive model comparing to the GTX series to get a good scan experience.

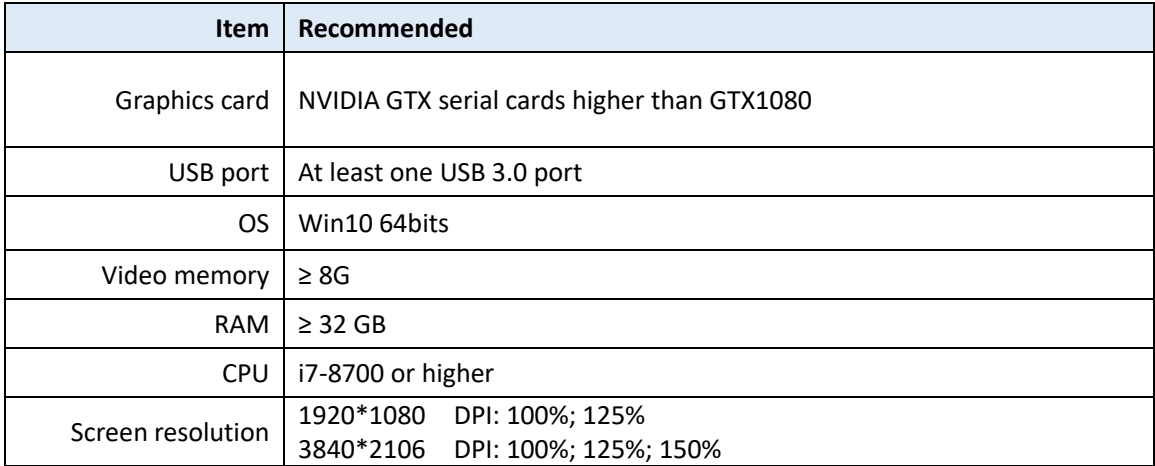

# Attention:

When running the software, do not turn on the power saving mode of the computer.

### <span id="page-3-2"></span>**1.2. Hardware Installation**

Unpack and set up your scanner before getting started with scanning.

### **1.2.1. Assemble Scanner**

1) Open the tripod and place it on the ground. The three tripods can be extended and retracted. After adjusting the height, lock and fix the tripod.

2) If the height is still too high or too low, loosen the lock [2] to adjust and fasten vertical slide rod to an appropriate height.

3) Unscrew the quick shoe from the top of the tripod and fix it on the bottom of the scan head.

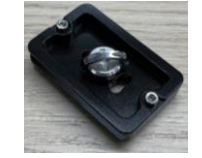

4) Insert the scanning head assembly into the groove on the top of the tripod. After adjusting the direction, tighten the bolts to fix it, as shown in Figure [1].

5) Adjust the height of the device as required, and tighten the lock after the adjustment is complete.

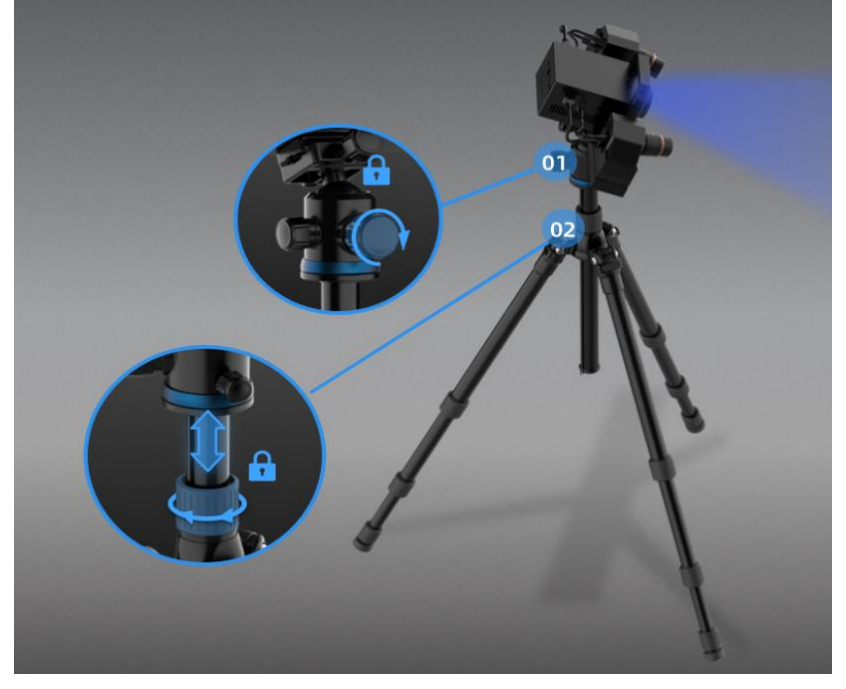

### **1.2.2. Connect the Scanner**

- 1) Connect the power cord and cables.
	- $\triangleright$  Confirm that power switch  $\overline{A}$  is not pressed.
	- > Connect the power cord port  $\overline{O}$  and the adapter port  $\overline{O}$  first.
	- $\triangleright$  Inserted adapter socket  $\overline{S}$  into the device  $\overline{3}$  port.
	- Insert the power cord triangular plug into the plug or socket.
	- $\triangleright$  Connect the computer USB 3.0 port and device socket  $(2)$  with the device connection cable.
	- $\triangleright$  If using a light box, plug the light box connection cable into port  $(1)$ .

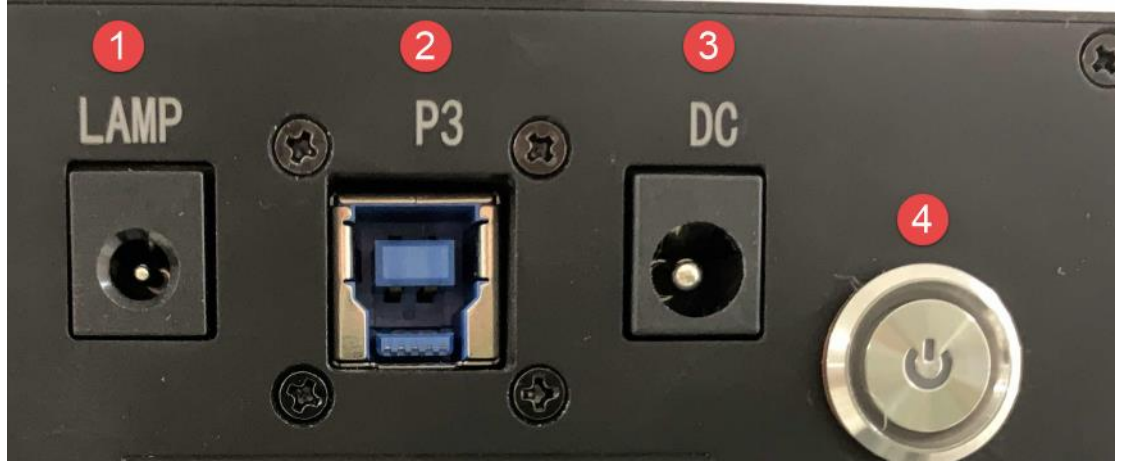

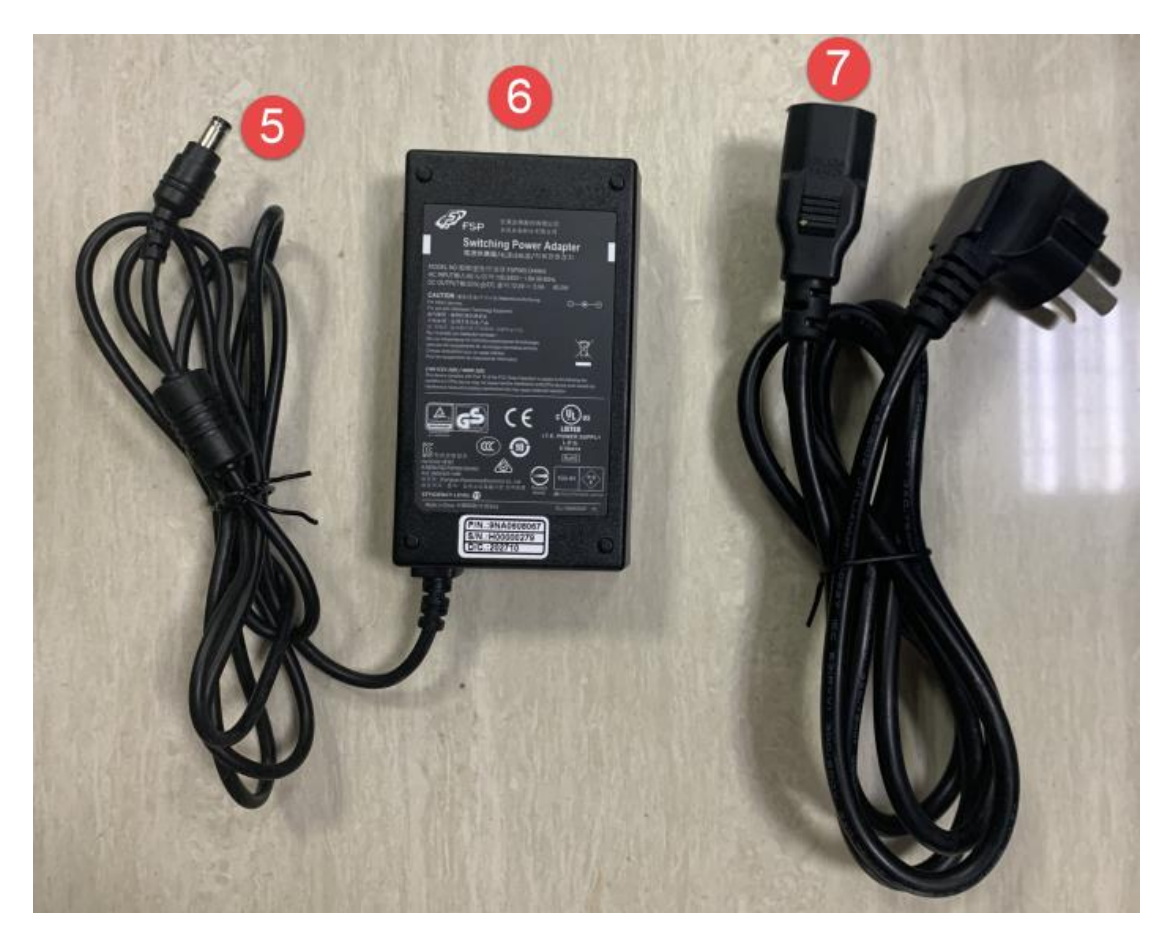

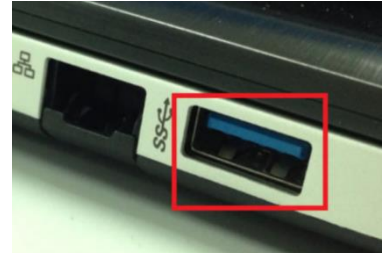

*USB interface next to the labeled SS is the USB3.0 interface*

- 2) Turntable connection
	- $\triangleright$  Insert the turntable connection cable (5) into the turntable port (1).
	- $\triangleright$  Insert turntable connection cable  $(4)$  into computer USB port.
	- $\triangleright$  Insert the turntable power cable (3) into the turntable port (2).

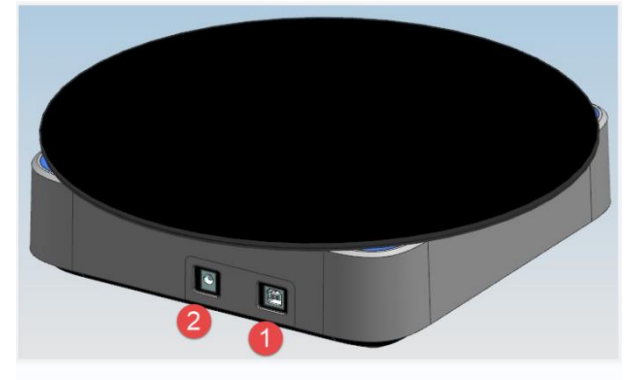

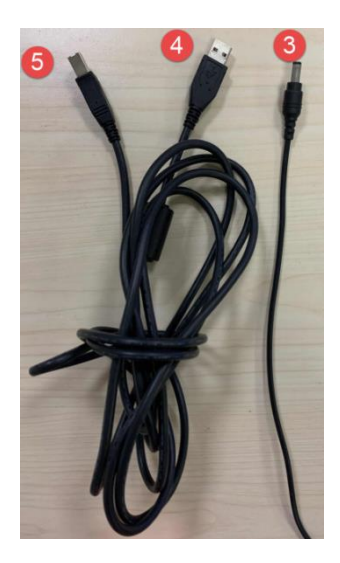

# **1.2.3. Turn on/off the Scanner**

1) Press power button to turn on the device, and the switch light will be on.

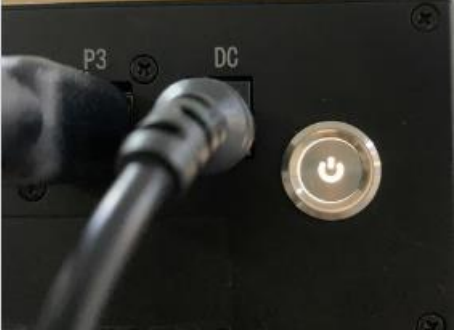

2) Press power button again to turn off the device, and the switch light turns off.

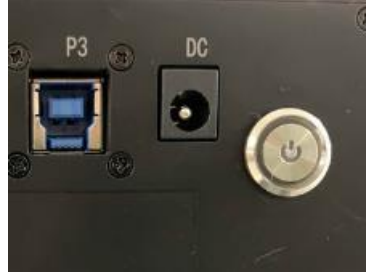

After installing the software, connect the device to the computer and start it up, the following devices are displayed in the Device Manager.

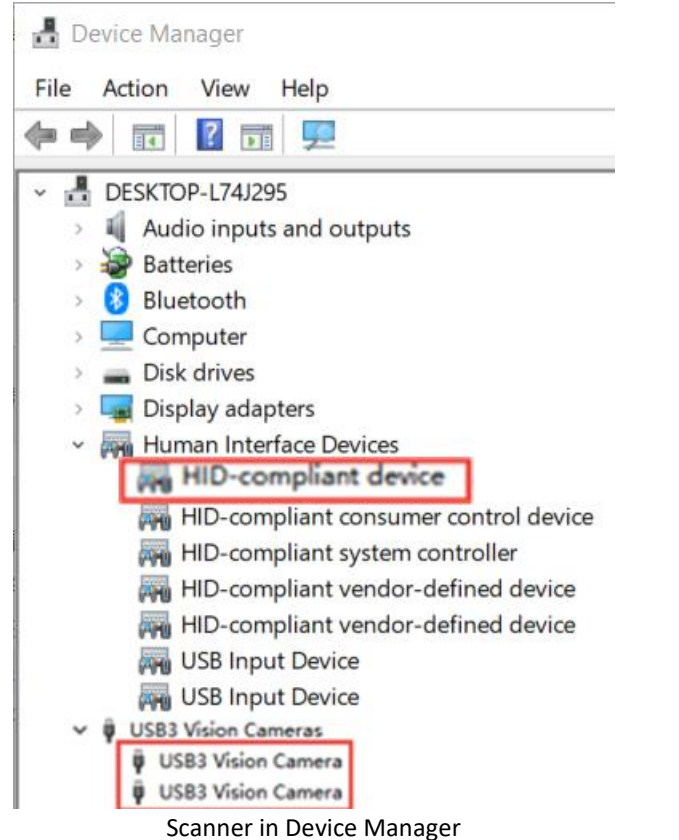

If the scanner driver is not installed properly, or the device is connected and keeps prompting "Device offline":

- Check power connection status.
- Check if USB 3.0 is connected.
- Install the camera driver manually if a device with a question mark or exclamation point is found in the Device Manager.

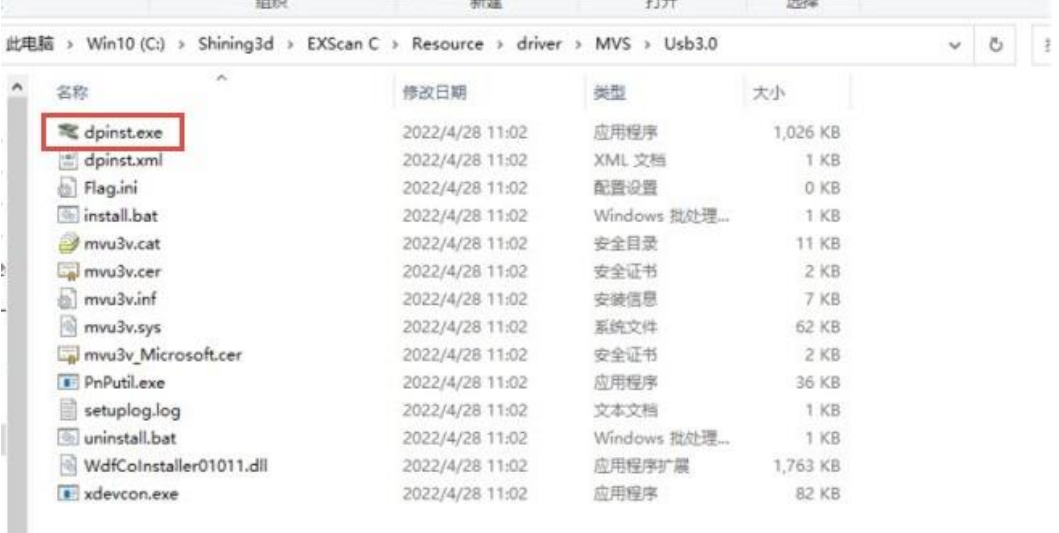

After the device is powered off, unplug the USB cable; then re-power and plug in the USB cable.

# <span id="page-8-0"></span>**2. Set Software**

#### <span id="page-8-1"></span>**2.1. Download the Software**

**Step 1:** Go to https://www.einscan.com/support/download/.

**Step 2: Select your scanner model.** 

**Step 3:** Download the software to your operating computer.

#### **Note:**

You are required to register before downloading.

### <span id="page-8-2"></span>**2.2. Install the Software**

**B** Note before installation: Administrator rights are required for the installation of the software.

- 1. Double click installation package, accept the modification on your computer.
- 2. Follow the instructions to complete the software installation.
- 3. After the software is installed, a shortcut will be created on your desktop. Double-click to open the software.

### <span id="page-8-3"></span>**2.3. Firmware Update**

When the scanner firmware is incompatible, a message will appear when software is open. Click Upgrade and follow the instruction to update the device firmware.

- Firmware updating will take around 3 mins.
- Power off the device after upgrading successfully.
- Reconnect the device, and open the software again, the device is running under the latest firmware.

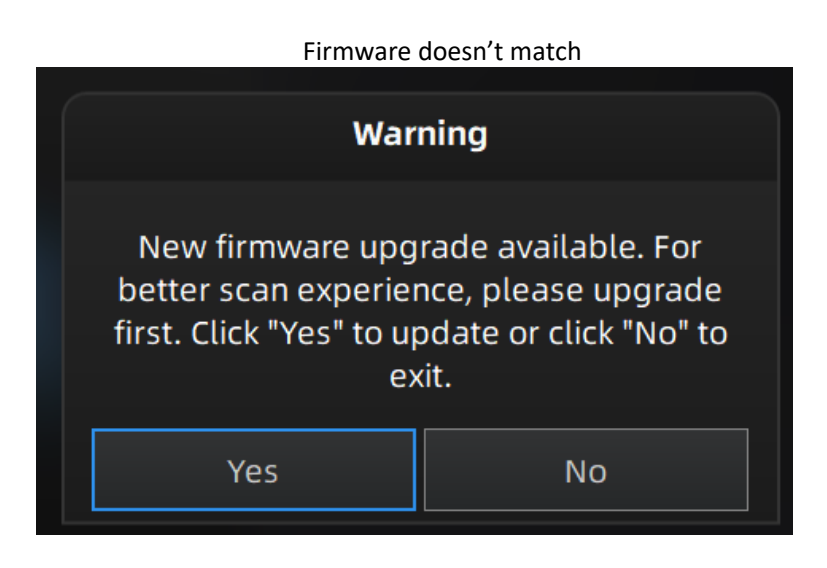

#### Firmware upgrading

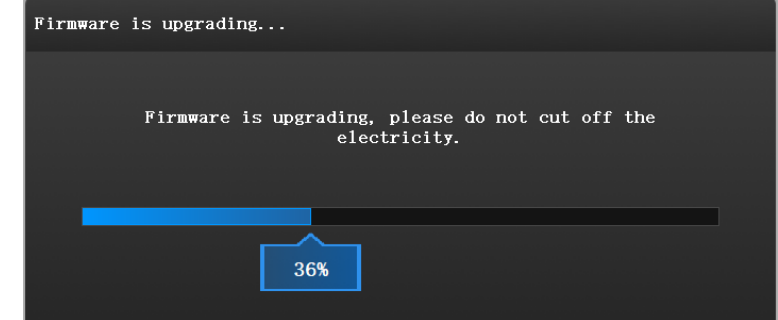

**Note**:

- Do not disconnect the scanner, or unplug the power during the upgrade.
- Recovery will start from a failed upgrade. You can restart the firmware update after successful recovery.
- If recovery fails, turn off the power of the scanner and reconnect the scanner to restart the software for upgrading.

### <span id="page-9-0"></span>**2.4. Update the Software**

When a new version is available, a pop-up will show when you start the software to remind you update your software to the latest version.

### **Note:**

After clicking **Download Now**, the software will be downloaded (do not close the software).

Click **Yes** to update.

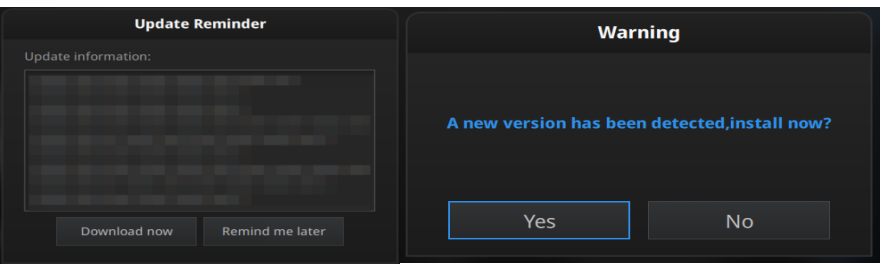

*Update Reminder*

#### <span id="page-10-0"></span>**2.5. User Account**

Double-click  $\left[\begin{matrix} 0 \\ 0 \end{matrix}\right]$  to enter the software. Register for an account firstly if you do not have a Shining 3D User Account.

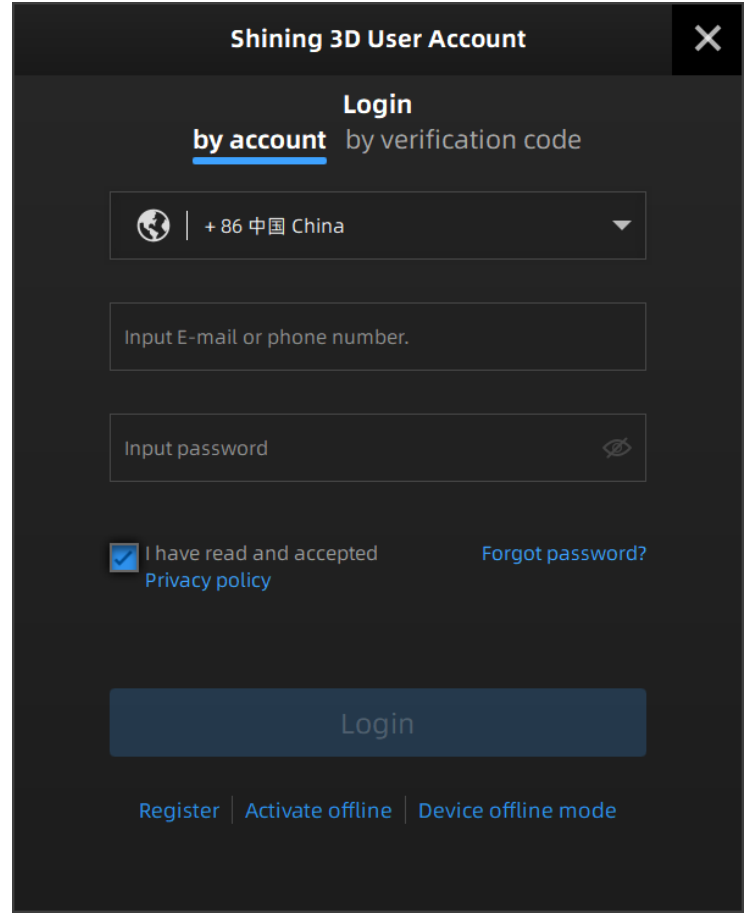

# **Note**:

After logging in, the login interface will no longer be displayed, and one can log in automatically.

### **2.5.1. Register**

Register an account if you do not have a Shining account or access to the software interface for the first time.

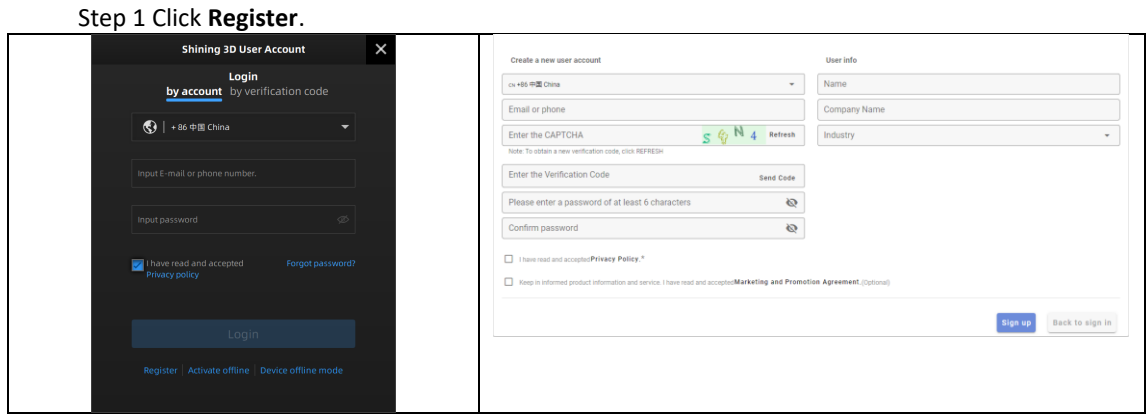

Step 2 Enter account information and user information.

Step 3 Select **Read and agree to Privacy Policy (Mandatory)** and **Read and agree our Marketing and Promotion Agreement (Optional)**.

Step 4 Click **Sign up**.

#### **2.5.2. Login**

Use your registered account to log in. Log in by password or verification code.

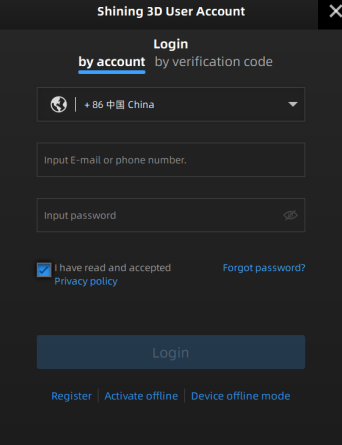

#### **2.5.3. Activate the Scanner**

Device activation is required in your initial use. There are 2 ways:

- 1. **Online activation** is recommended if your computer is connected to the internet.
- 2. If there is an issue with network connection, use **Offline Activation** to complete activation.

### $\circled{B}_{\text{Note:}}$

If the activation fails, send a request for activation file t[o te](mailto:einscan_support@shining3d.com)chnical support staff with your serial number.

#### **Offline Activation**

If the computer on which the software is installed cannot be networked, you can use Activate Offline to complete activation.

To start offline activation, you need the following:

- Another computer connected to the internet
- USB disk or a portable hard disk to transfer files between the computer with software and the internet connected computer

#### **Offline activation procedure:**

**1.** Connect a USB disk or a portable hard disk (hereinafter referred to as "the disk") to the computer installed with EXScan before offline activation.

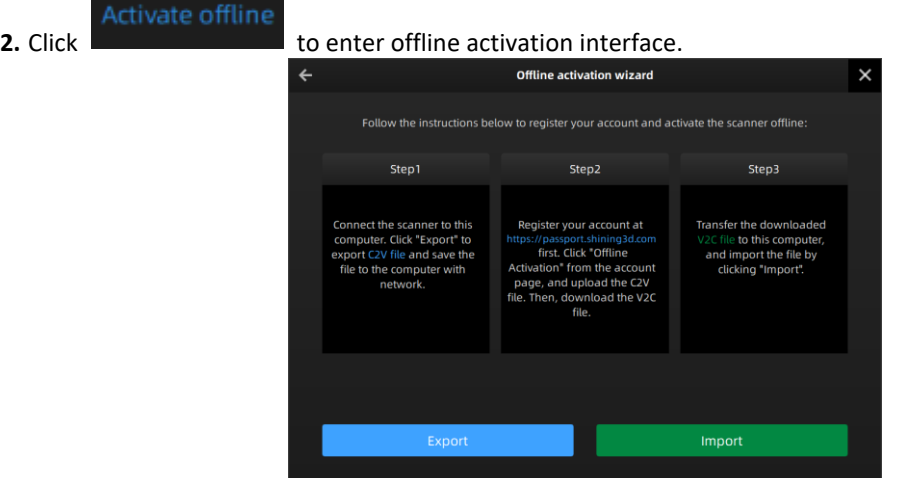

**3.** Export C2V file: Click Export to save generated C2V file to the disk.

**4.** Login your user account at <https://passport.shining3d.com/login> using the internet connected computer.

**5.** Click **Offline Activation** after logging in successfully.

1) Import the saved C2V file in the disk.

#### Import offline files

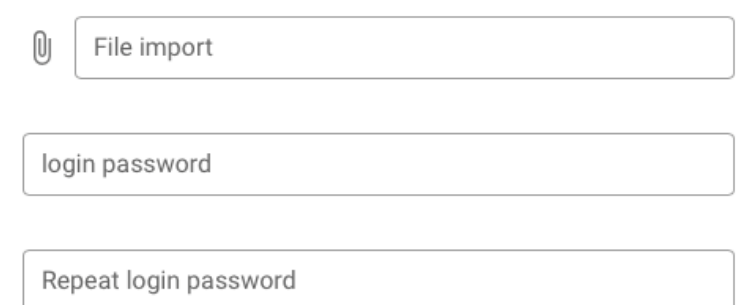

2) Export V2C file: Export V2C file corresponding to the account to the disk.

**6.** Return to the computer on which the software is installed. Click Import to save V2C file from disk to the computer. Then the scanner is fully activated.

#### <span id="page-13-0"></span>**2.6. Interface and Parameters**

#### **2.6.1. Navigate**

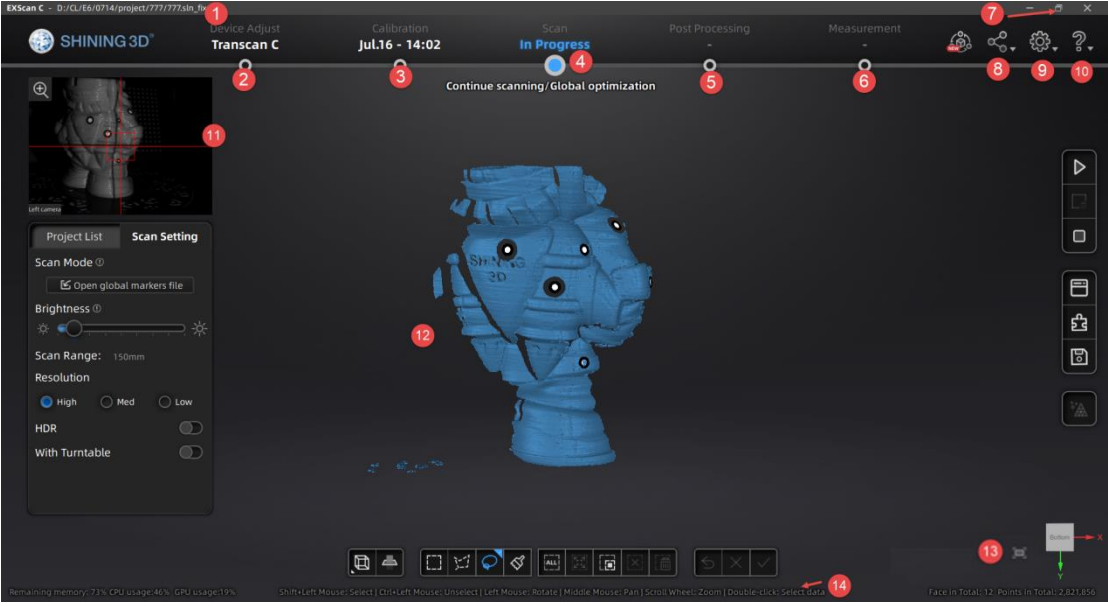

*Interface navigation*

Function description

①Project file path ②Device adjustment ③Calibration ④Scanning

⑤Post-processing ⑥Measurement ⑦Maximize/Minimize ⑧Community

⑨Settings ⑩Help ⑪Camera Device ⑫Scan Data ⑬Fit to view ⑭Mouse operation prompts

### **2.6.2. Reconnect the Scanner**

When the device is offline, meaning the scanner is not connected to PC, check the connection, restart

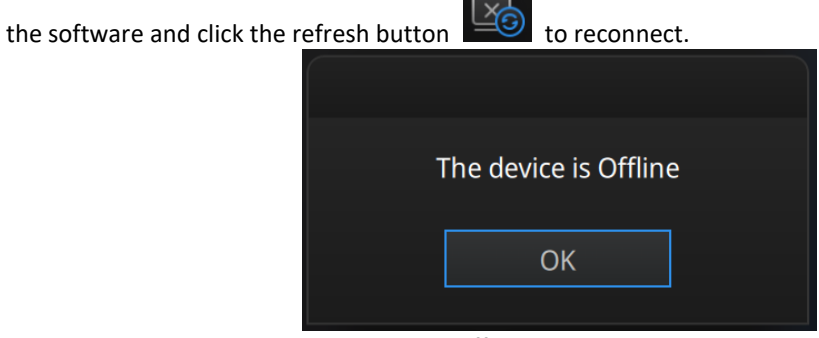

*Device offline or connection loose*

# <span id="page-14-0"></span>**3. Equipment Regulation**

Before adjusting the scanner, place the calibration pad, calibration board and calibration bracket at the appropriate position to be scanned.

Open the software and click the device adjustment button in the navigation bar to enter the device adjustment interface.

The scanner has two scanning ranges, 150mm and 300mm, which can be selected depending on the size of the object.

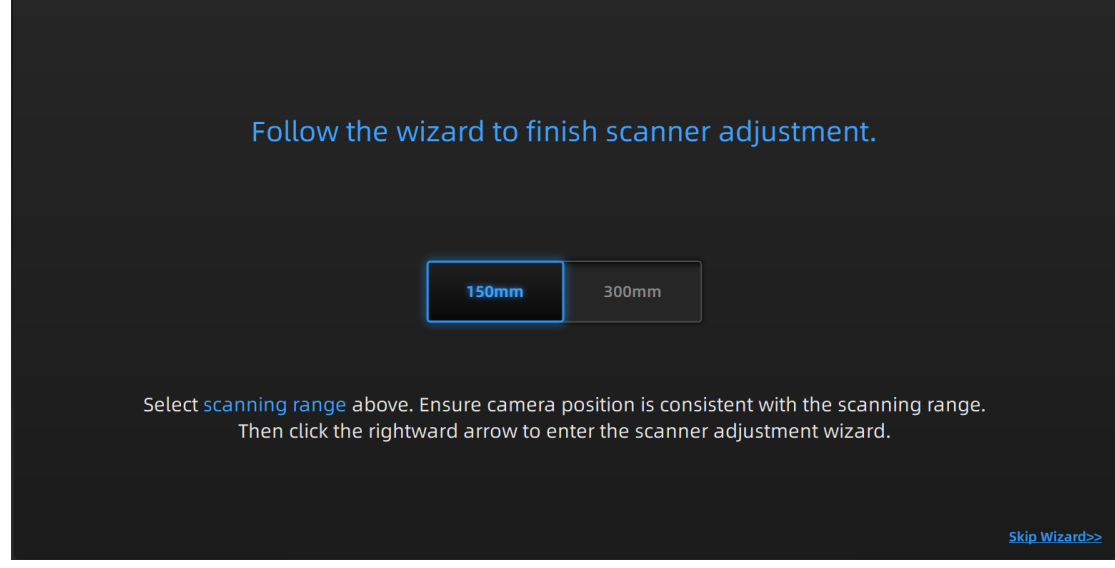

#### **Step**

Place devices according to the following figure.

1) Lay the calibration board flat on the table with the desired side facing the scanner.

2) Adjust the bracket of the calibration board to the marking angle and place it to the first calibration position.

3) Place the calibration plate on the stand.

4) Move the scanner to the front position of the calibration board (or move the calibration plate, bracket, and calibration pad as a whole). Adjust the scan head left and right to the basic level. Adjust the scanning head pitch angle so that the scanning head is basically perpendicular to the calibration board; make the scanner projection parallel to the calibration borad.

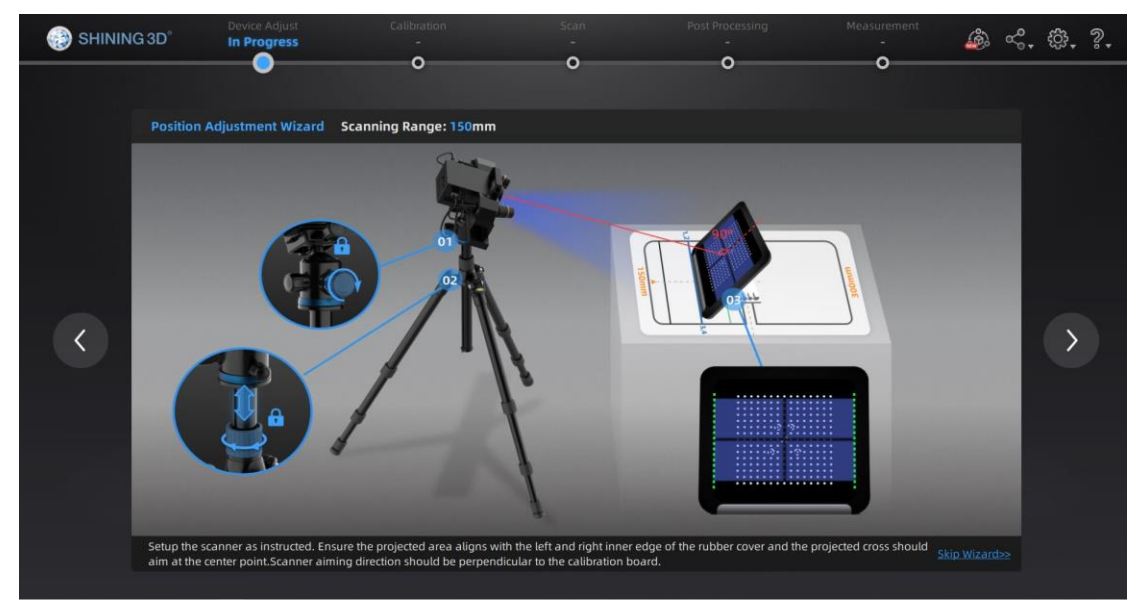

5) Roughly adjust the height of the equipment, make the light projected on the center of the calibration board.

6) 150mm: Ensure the projected area aligns with the left and right inner edge of the rubber cover and the projected cross should aim at the center point. The scanner aiming direction should be perpendicular to the calibration board.

300mm: Ensure the top and bottom edges of projected area aligns with two rows of points on the calibration board and the projected cross should aim at the center point. The scanner aiming direction should be perpendicular to the calibration board.

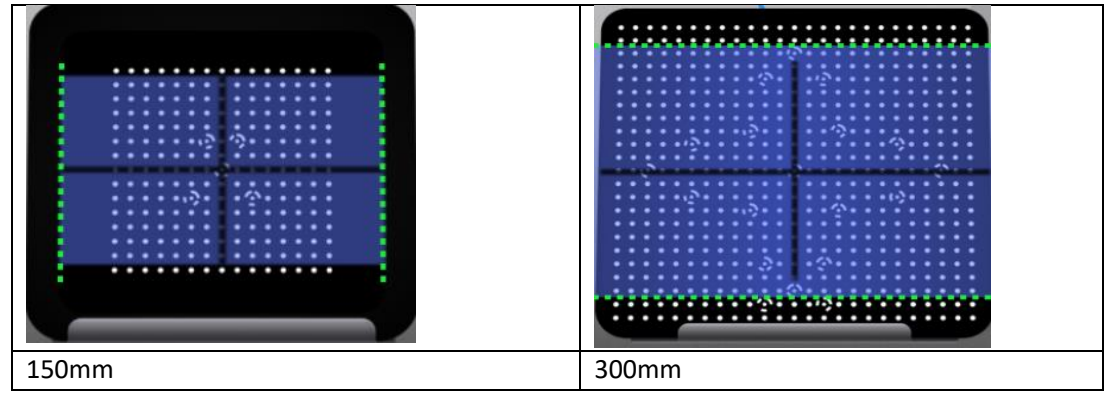

7) Face the scanner with white side of the calibration board and turn the outer ring of the optical machine to adjust the black cross to a clear and optimal state.

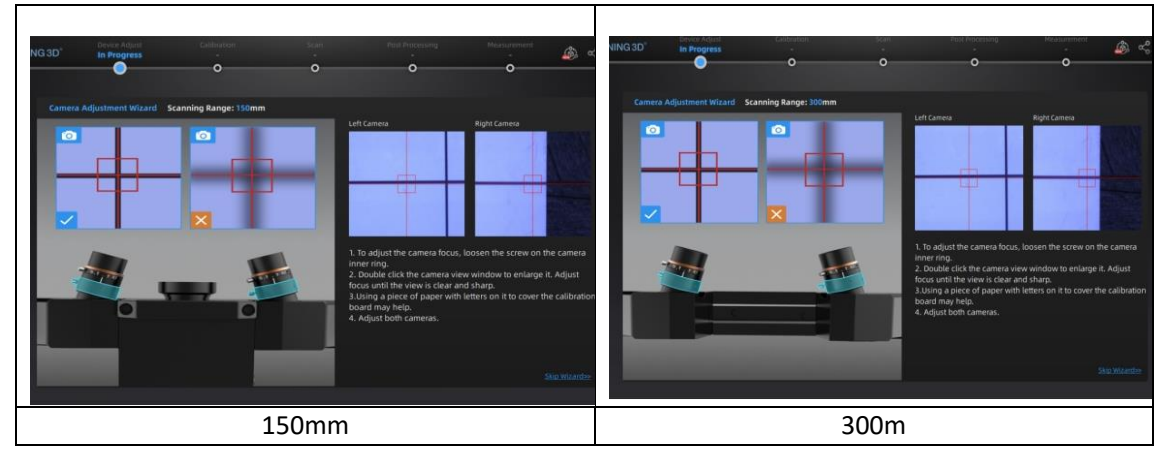

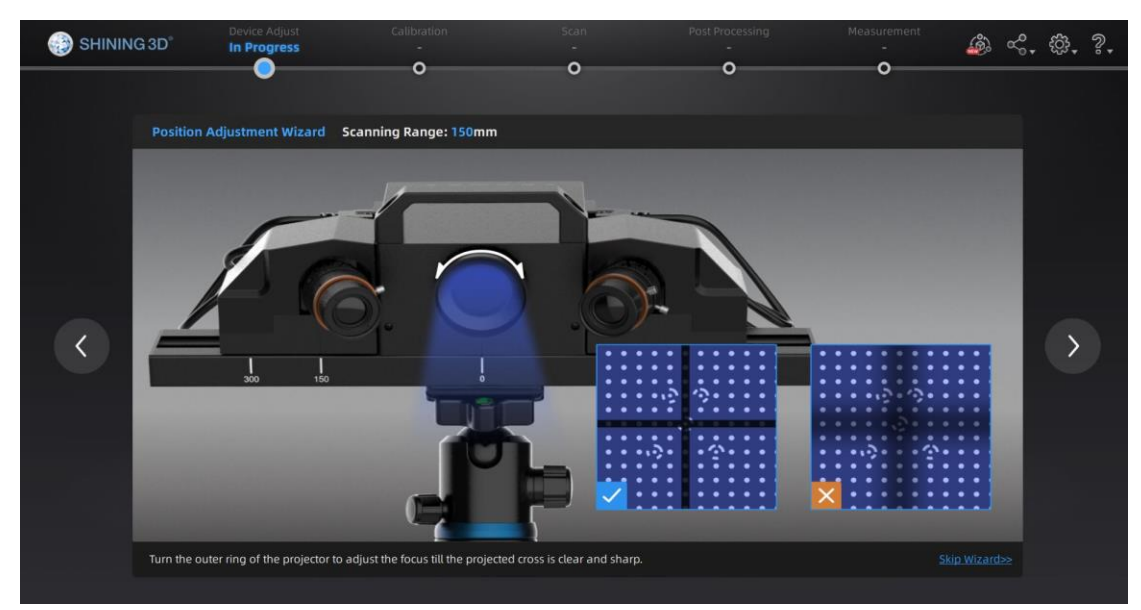

8) Loosen the screws on the left and right sides of the camera, move the camera to the proper position. After the adjustment is completed, tighten the screws.

9) Face the scanner with white side of the calibration board. Use the **Allen key** placed under the camera to loosen the screws at the rear of the camera, adjust the left and right angles of the camera so that the intersection of the black cross is basically on the red vertical line of the camera window, and then tighten the screws.

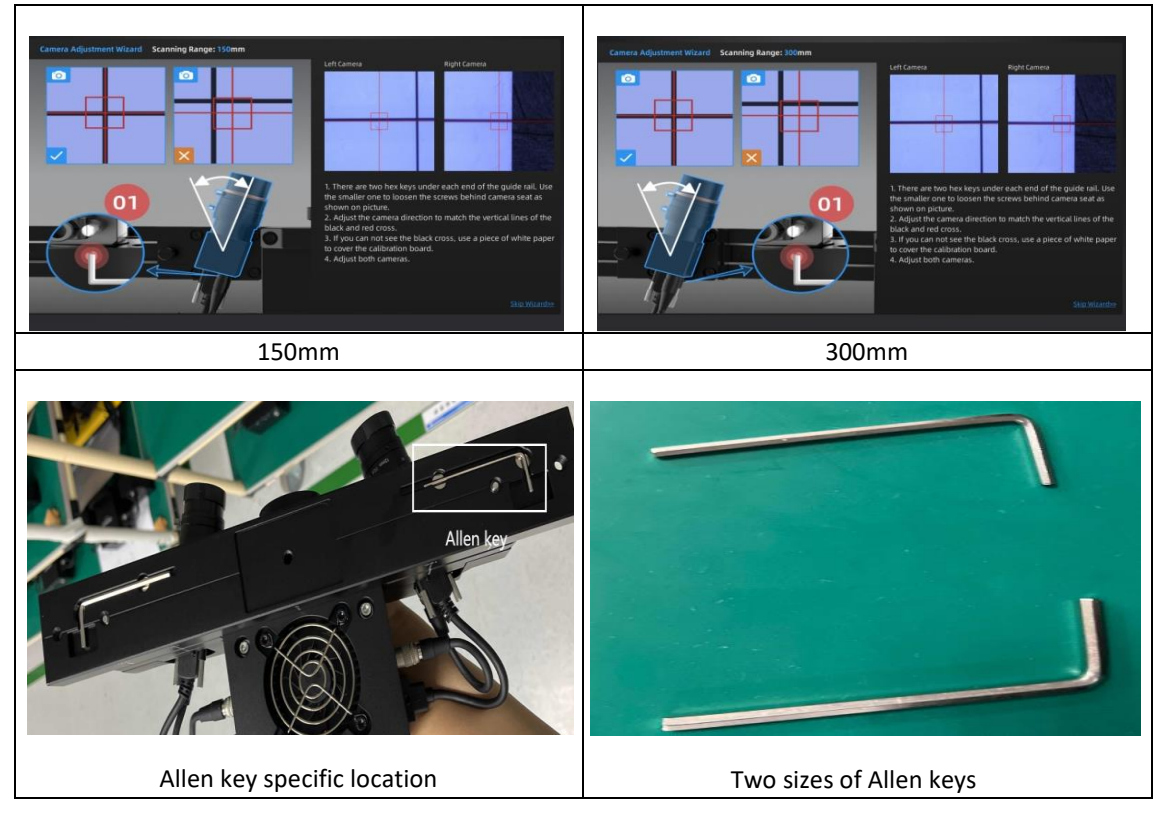

10) Unscrew the screw on the aperture and turn the aperture to adjust the brightness of the left and right camera windows. The recommended value is 5.6. When the adjustment is complete, tighten the screw (or align white side of the calibration plate with the scanner and adjust the camera brightness to the highest brightness that does not show large areas of red).

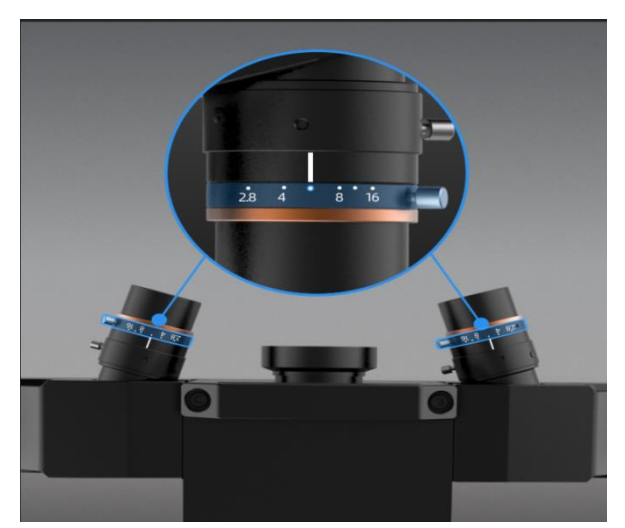

11) Lose the screw on the focal length and double-click the left and right camera windows to zoom in and check the clarity of the circle border. After the adjustment is completed, tighten the screw to prevent loosening to limit the scanning effect.

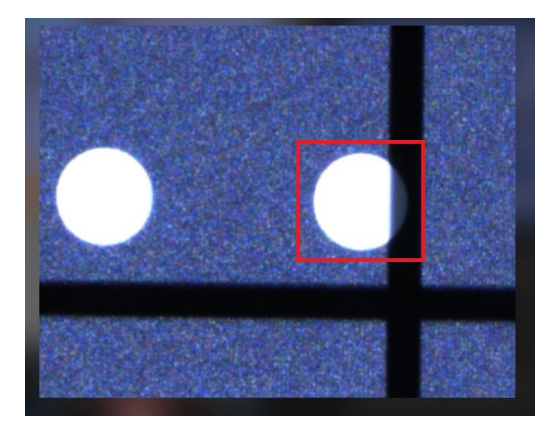

# <span id="page-18-0"></span>**4. Calibrate the Scanner**

#### <span id="page-18-1"></span>**4.1. Precautions and Use**

Calibration is the process to ensure the device will scan with the optimal accuracy and scan quality.

This customer calibration is not required daily often. Only when the first time after scanner and software are installed. Or, when you are in the following situations, you should calibrate the device:

- When the scanner is used for the first time or after long time without using.
- When there is strong vibration during the transportation.
- When alignment mistake or failure frequent appear during the scanning.
- When scanning data is incomplete and quality is much worse during the scanning.

### $\circled{B}_{\text{Note:}}$

- 1. After the calibration is complete, put the calibration board way in its velvet bag so as not to forget or damage it.
- 2. Make sure to protect the calibration board and keep it clean, no scratches or stains on the black surface with white circles.
- 3. The calibration board is matched to the Device with same Serial Number. Doing the calibration with an incorrect calibration board will fail to generate good scan data or optimum accuracy.
- 4. Clean with clear water only, do not use alcohol or chemical liquid to clean the calibration board.
- 5. To prevent damage to the calibration board, do not drop the board, and do not place heavy objects or irrelevant objects on the board.

#### <span id="page-18-2"></span>**4.2. Operation**

After installation, when you open the software for the first time, choose device type and it will enter the calibration interface automatically. If there is no calibration data, click "quit", the software will prompt "No calibration data, please calibrate".

Different calibration boards are used for scanning ranges of 300mm and 150mm. Select the corresponding calibration board as shown in the calibration interface.

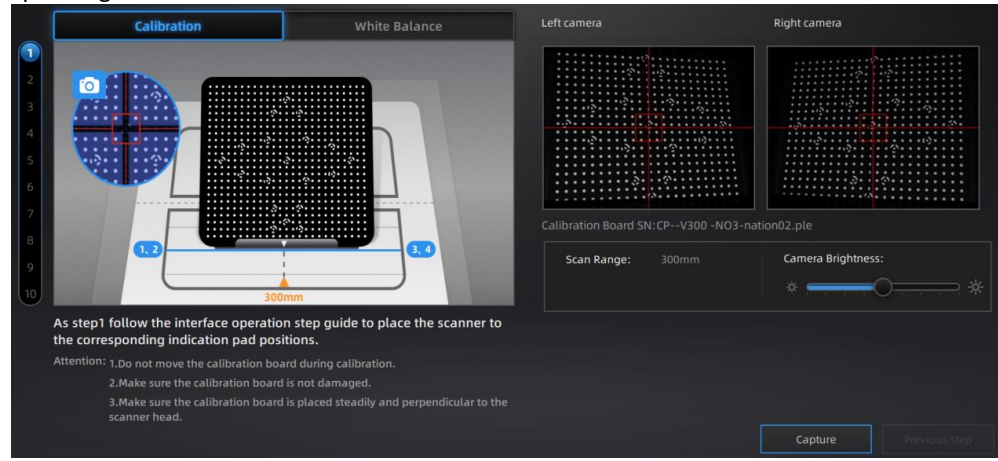

Functional description.

- 1: Left and right camera windows.
- 2: Location and placement of calibration board.
- 3: Operation prompts.
- 4: Scanning range. Select 150mm or 300mm on the device adjustment interface.

### **4.2.1. Camera Calibration**

The calibration board needs to be placed in ten positions during camera calibration, and the positions are operated according to the software wizard. Place the calibration board according to the software wizard prompts.

Click on the camera brightness scale and adjust until the camera windows turn slightly red.

Place the calibration board according to the following figure. Ensure that the placed position is consistent with that shown in the figure.

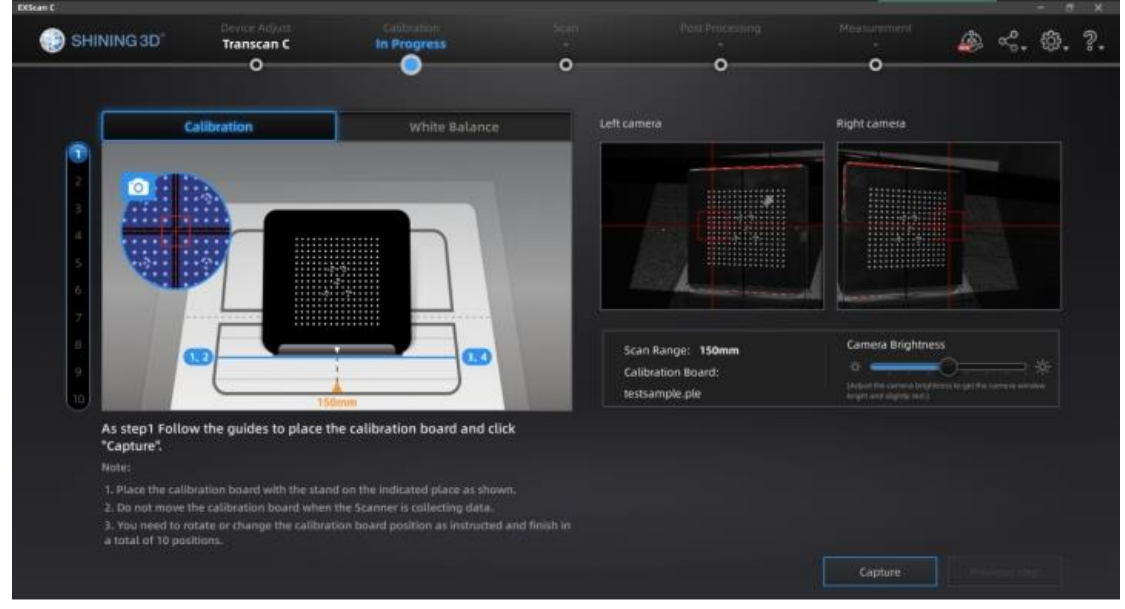

The calibration board can be divided into upper, lower, left and right. In the first step, make sure that the five big circles in the red box are placed near the bottom of the calibration pad, as shown in the figure below.

Ensure that the calibration board is placed smoothly and facing the probe. Click **Capture**. Do not move the calibration board during the collection process.

After the collection is completed, the software interface displays for the second step calibration.

The calibration board is divided into upper, lower, left and right. Please make sure that the first step is as follows:

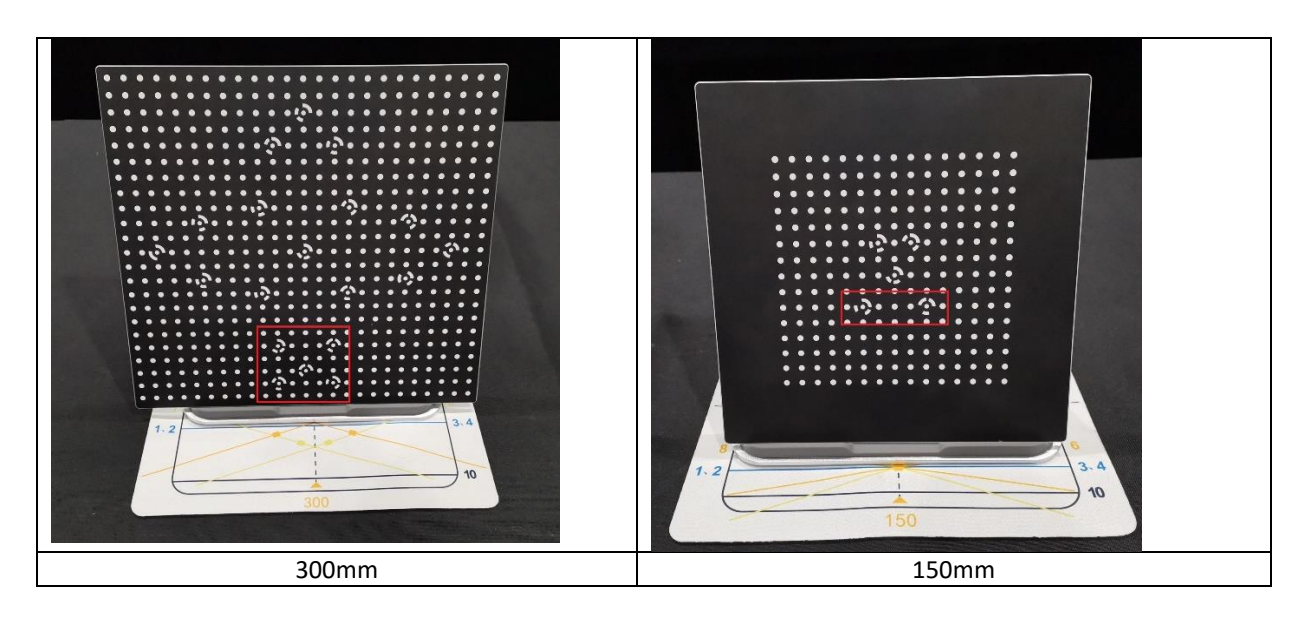

As shown in the figure below, remove the calibration board from the calibration board bracket, rotate the calibration board 90° clockwise, and put it on the calibration board bracket.

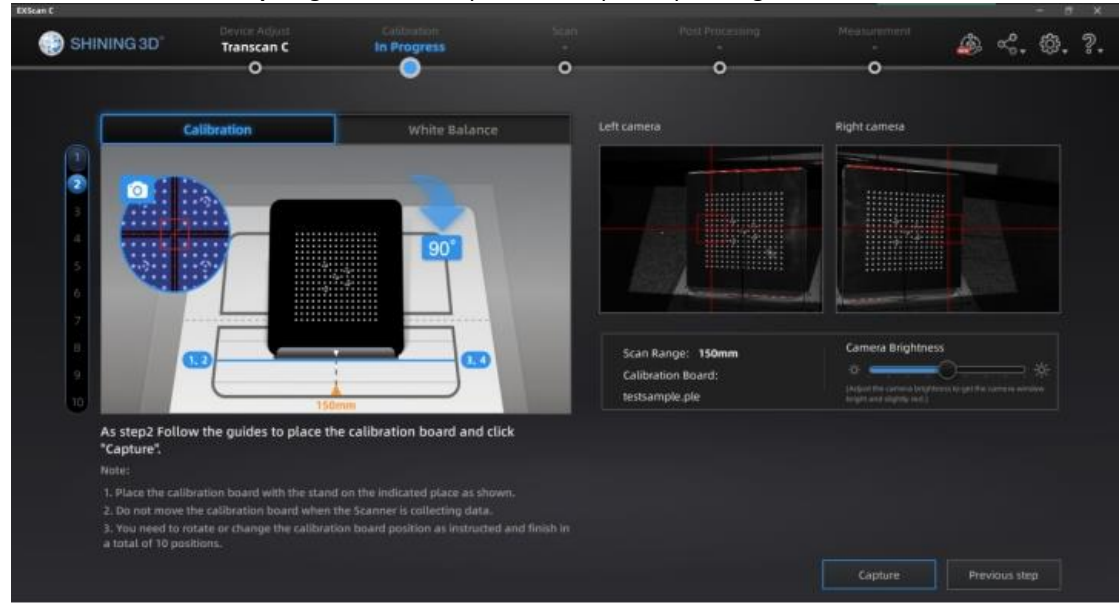

Click **Previous Step** to go back to the previous step to capture again.

For Step 3 to Step 10, collect data according to the prompts. After the acquisition is completed, carry out calibration calculation:

The camera calibration results are as follows:

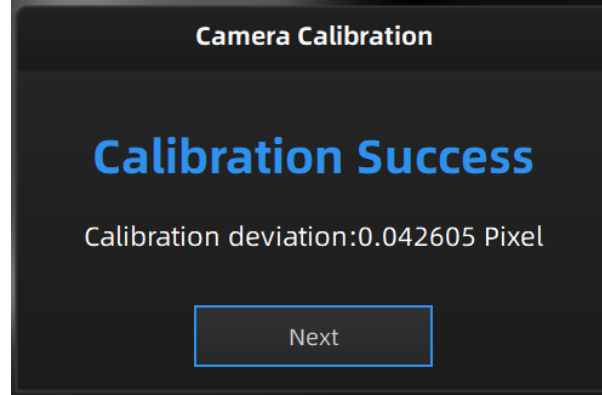

If the calibration fails, click the "Recalibrate" button and repeat the steps above to recalibrate. After successful calibration, click **Next** to enter the white balance calibration.

### **4.2.2. White Balance Calibration**

To ensure that accurate texture data is obtained, it is recommended that a white balance calibration be performed each time the ambient brightness changes.

To select white balance calibration, you need to select whether to use a light box. Select a light box based on the actual situation.

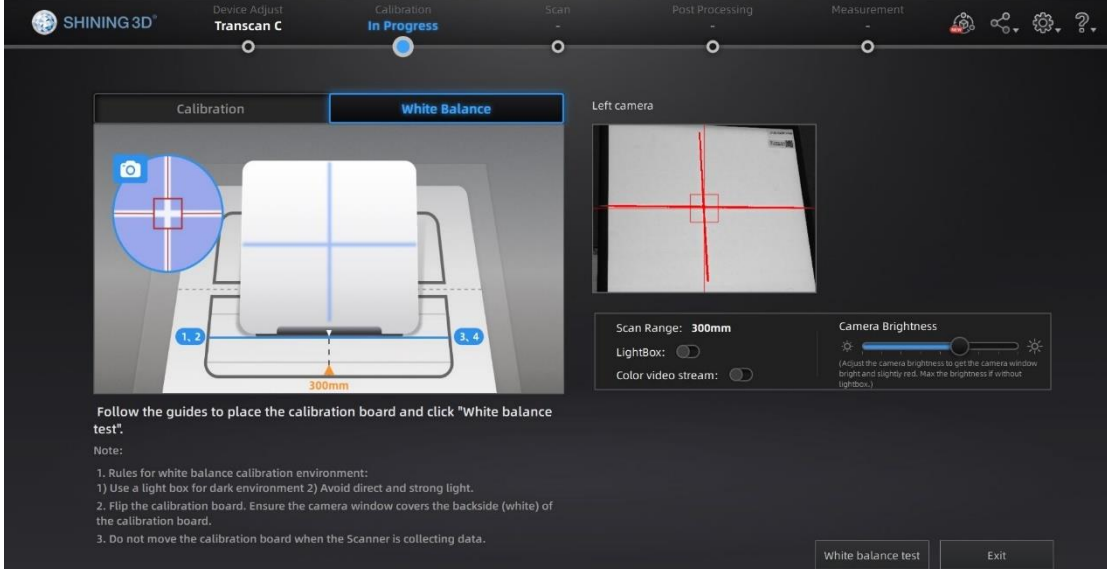

*White balance calibration interface*

During white balance calibration, the back of the calibration board is placed on the calibration board bracket, and the bracket is moved to the initial position to ensure that the calibration board is placed smoothly and the back is facing the probe.

Click the camera brightness bar on the white balance interface to adjust the brightness of the windows. Adjust the brightness until the back of the calibration board in the window is slightly red. If the brightness is insufficient or too bright, adjust the ambient light or light box brightness.

Click **White balance test**. The white balance verification is complete when the white balance calibration is successful.

To obtain good texture effect, it is necessary to ensure that the back of the calibration board is clean.

If you are not satisfied with the texture effect, you can change the ambient brightness or redo white balance calibration.

Click **Exit** on the calibration screen to enter the scan for a new project.

After the white balance is finished, enable **View real-time color effect** to check whether the colors in the white balance effect are consistent with the left camera viewport. If it is not the same, you need to disable **View real-time color effect**, re-adjust the brightness and click **White balance test**; if it is the same, you can click **Exit** to exit the calibration interface.

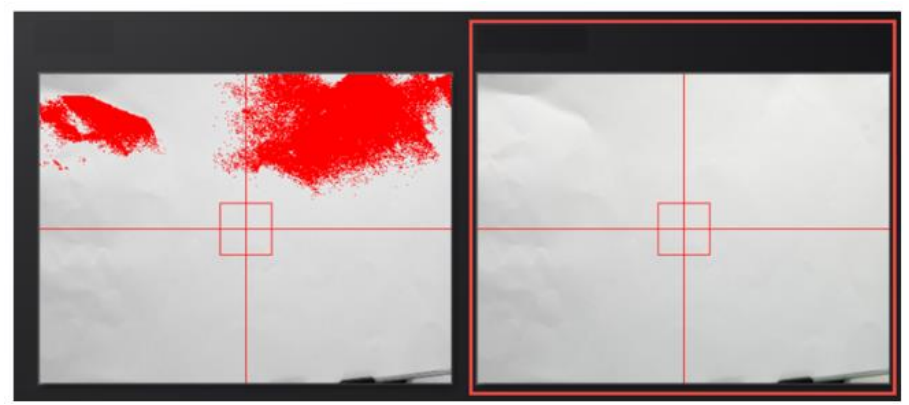

Click **Exit** on the calibration interface to enter the scan new project.

# <span id="page-23-0"></span>**5. Scanning**

#### <span id="page-23-1"></span>**5.1. Preparation**

To align data if geometry features are not sufficient, you need to stick markers or pieces of clay on the surface of scanned objects to create extra "features".

When you stick markers on the surface of the object, you need to follow the following rules:

- Make sure sticking at least 4 markers in each frame (one scanning field of view). Control the number of markers seen on the camera view.
- Stick markers in a random, non-linear pattern (see example below). Four markers are required for public area alignment.
- Markers should be stuck on the flat surface area and keep the marker surface flat.
- Use the markers provided with the device only. Other markers can result bad accuracy or not to be seen.

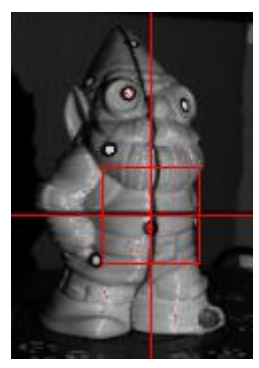

*Object with markers*

Before scanning transparent, highly reflective and black objects, you should spray white powder on the surface (see example above)

### <span id="page-24-0"></span>**5.2. Before Scanning**

### **5.2.1. Create a Project**

Enter the interface of New Project and Open Project. The initial default work save location is on the desktop unless the user opts to change this.

Click "New Project", enter the work name to select texture.

Texture scan is only available after white balance calibration. Using texture scan, the data is scanned with color, and the process is the same for texture and non-texture scan.

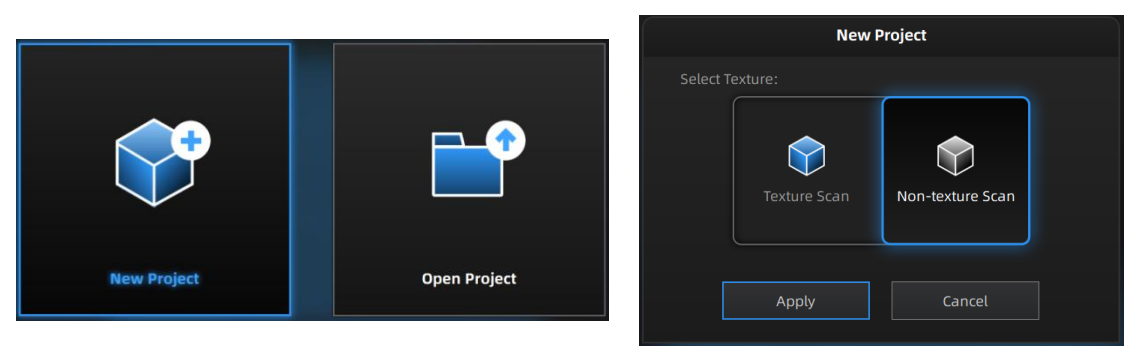

*Create or open a project*

**Note**:

- Under texture scan, if you do not use light box, ensure the illumination and brightness casted on the scanned object are even.
- Under texture scan, do not use colored light source such as colored light in indoor environment.

# **5.2.2. Working Distance**

Before starting scanning, make sure that the scanned object is placed properly, check the black cross projected on the object in the camera viewport, and adjust the position of the object until the cross is within the red rectangle in the camera viewport. Make sure the scanner will not move during the scanning.

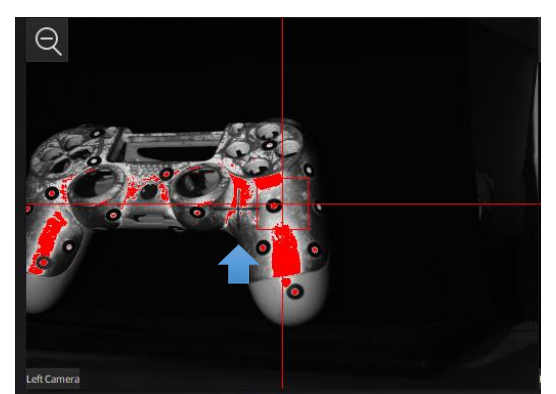

*If the cross is to the left of the red rectangle in the left camera window, it is too far away; if not, it is too close.*

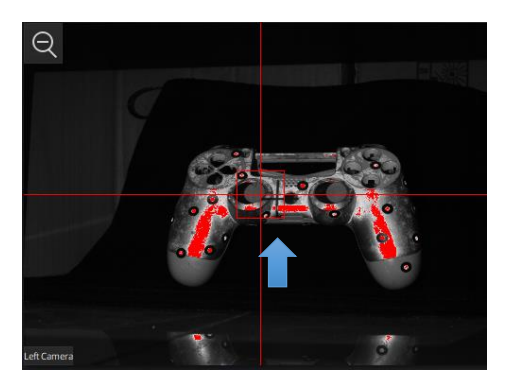

*When the distance is right, the cross is inside the red rectangle*

### **5.2.3. Global Markers Scanning**

After creating a new project, you can choose to import frame point files for scanning, as follows.

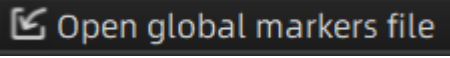

*Scan Mode*

Objects with markers can be scanned in the scanning interface and saved as global marker files in p3 format after scanning is completed.

You can also import frame marker files generated by third parties. The supported frame point file formats are p3, txt or asc.

After importing, the imported frame markers will be displayed on the interface, and only the objects corresponding to this global marker file can be scanned, at this time, only the single piece mark and the rotary table global marker scanning mode, global markers can be edited.

Adjust Brightness

Click and drag the button to adjust the brightness. The correct brightness setting will depend on the lighting in the environment and the texture of the object.

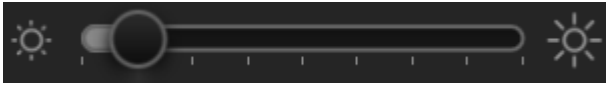

*Drag to adjust the brightness setting*

```
 HDR
```
To scan an object with high contrast texture, such as something white and black, use HDR. Each single scan will take longer to capture.

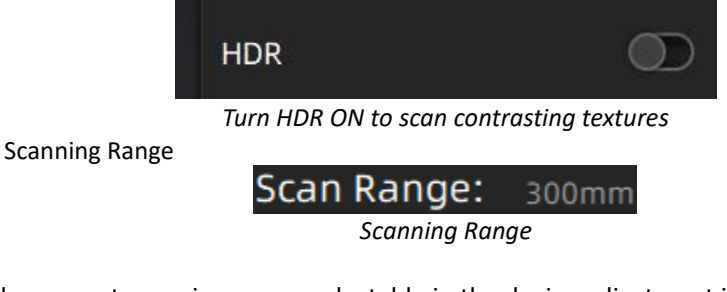

Displays the current scanning range, selectable in the device adjustment interface: 150mm and 300mm.

Resolution

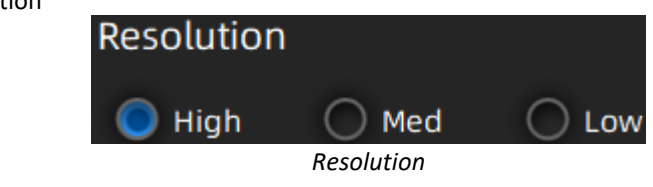

The higher the resolution, the better the detail and the greater the amount of data.

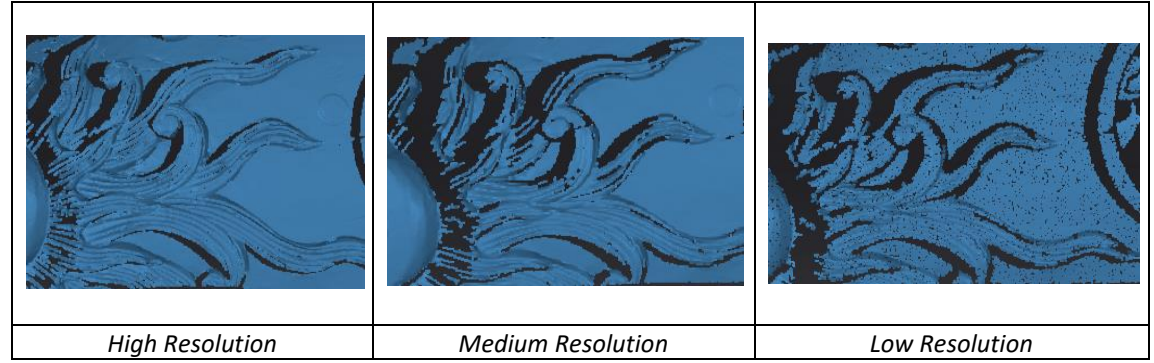

### **5.2.4. Turntable**

Check "With Turntable" on the left side of the scan settings and click it to turn on/off the turntable.

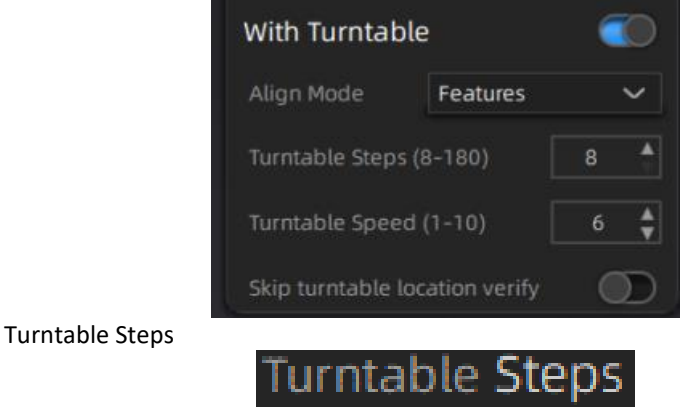

*Turntable step*

Before scanning, set the turntable steps from 8 to 180. The number shows how many times the turntable will stop in one turn, and the data will get captured at each stop. The default setting, 8 steps, is recommended. You can change the number of steps according to the features of the objects.

**Note**: Using more turntable steps will help scan more complete data in some angles, but NOT more accurate.

**•** Turntable Speed

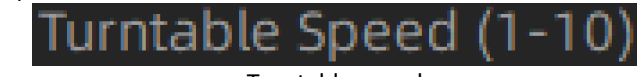

Turntable speed

Set to adjust turntable speed. "6" is set by default. Higher value is with higher speed.

• Skip Turntable Location Verify:

Use existing axis calibration data. After it is enabled, the existing axis data will be used for alignment directly. If it is not enabled, it needs to be re-calibrated before scanning and aligning. If the scanning object or turntable has not been moved, this function can be turned on. If the scanning object or turntable has been moved, please turn off this function and re-calibrate.

### **5.2.5. Alignment Mode**

Select an alignment mode condition for the turntable scan.

#### **Turntable Alignment**

If you do not want to stick marker points on the object you want to scan, and it is too big and covers the coded targets on the turntable, you could choose turntable align. Working Principle: Align the data with the assistance of turntable.

**Note**: Need to keep the distance between turntable and scanner the same as it is during calibration; Objects in regular shapes such as sphere and square are not suitable for this mode.

#### **Turntable Coded Target Alignment**

**Note**: The feature of turntable coded target alignment is only available for Transcan-C.

The turntable coded target alignment works as follows: on every step of the turntable, the scanner recognizes common coded targets on the turntable to calculate the new position of the object. At least 4 common targets need to be recognized between 2 neighboring scans.

**Note**: The obiect needs to be small without covering the coded targets, put the object on the middle of the turntable, and make sure the object will not move during scanning; If you choose turntable coded target alignment, the scanner head is requested to fix on the tripod to scan.

#### **Feature Alignment**

When the distance between turntable and scanner is inconsistent with it is during calibration, feature alignment will be helpful.

Working principle: With feature alignment, after starting scanning, software will capture four data to calibrate. The scans are matched by knowing the center and angle of rotation between successive captures.

**Note**: Objects in regular shapes such as sphere and square are not suitable for this mode. With feature align, need to make sure the object will not move when turntable rotates. And the objects need to have enough features for the software to recognize.

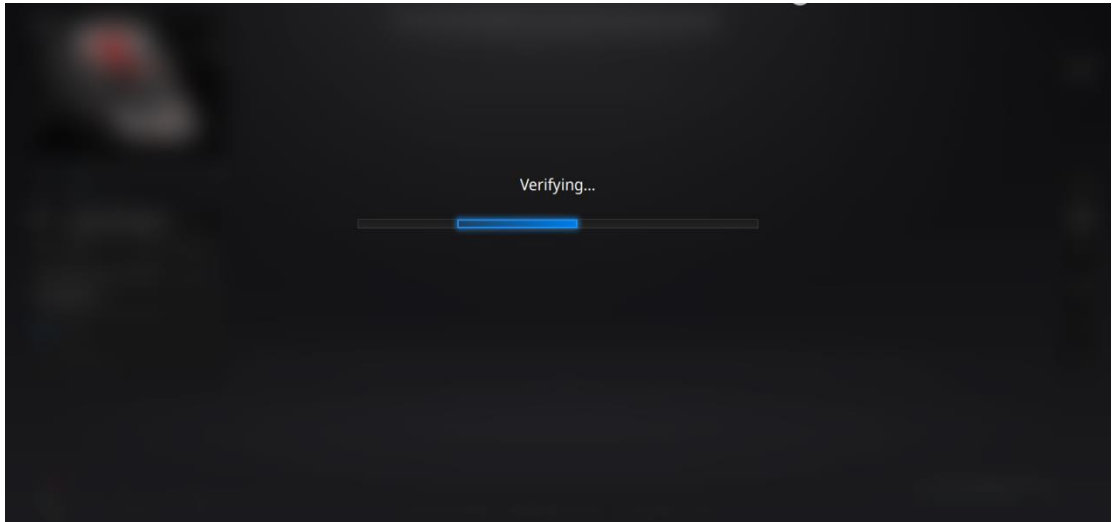

*During the "verifying" steps, the software calculates the position of the turntable*

#### **Markers Alignment and Global Markers Alignment**

Markers alignment is used when the scanner cannot see enough coded targets on the turntable for auto alignment. Markers alignment works in a similar way as turntable coded target alignment; the software matches 2 neighboring scans by recognizing at least 4 common markers.

<span id="page-28-0"></span>Global Markers is accessible if a Global Marker File has been loaded during the project creation.

#### **5.3. Scan**

### **5.3.1. Scanning Button**

Click the button or press Space key to start scanning.

When the scan is completed, the data is automatically saved in the project file. Make sure the relative position does not change during the scan.

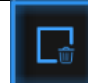

When auto scan mode is scanning, you can click the button to stop the current scan. The current data will be deleted directly.

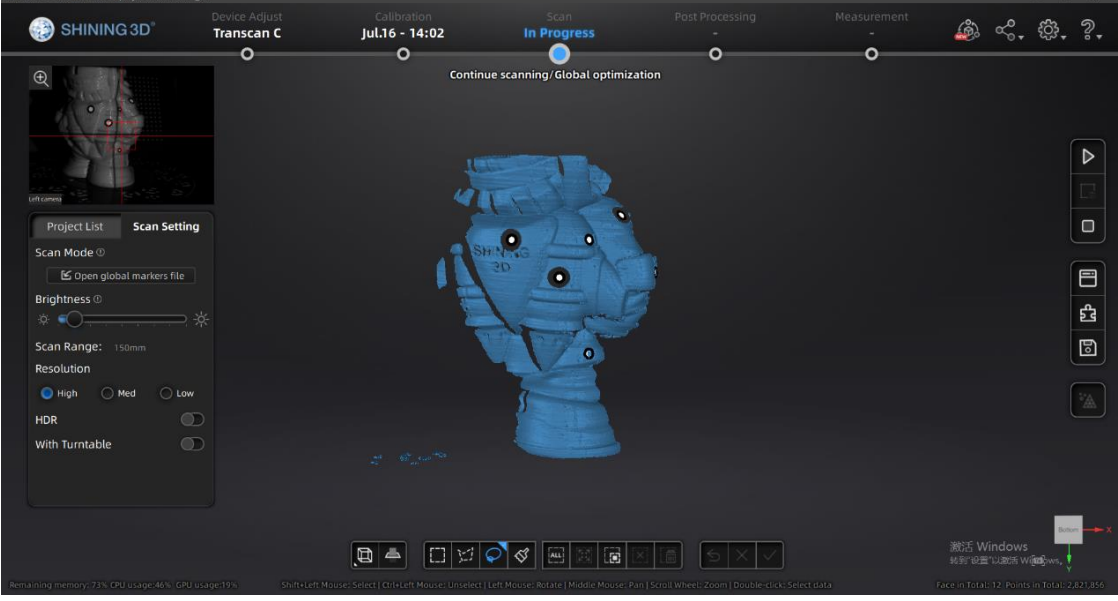

*Scan interface*

### **5.3.2. Edit Scanning Data**

**SHIFT + Left mouse**: Select unwanted points, the selected points will turn red, as shown below. **Ctrl + Left mouse**: Deselect selected data.

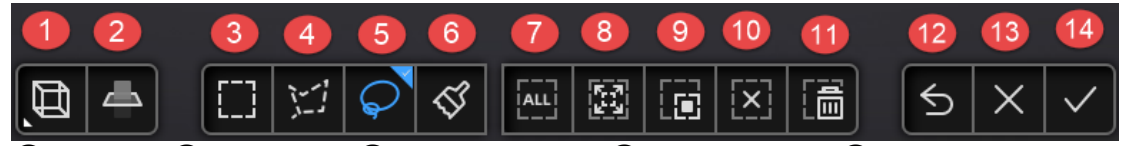

①Multi-view ②Cutting plane ③Rectangle selection ④Polygon selection ⑤Lasso selection ⑥Brush ⑦Select all ⑧Connected field ⑨Inverse selection ⑩All unselected ⑪ Delete selected ⑫ Undo deletion ⑬ Cancel editing ⑭ Apply editing

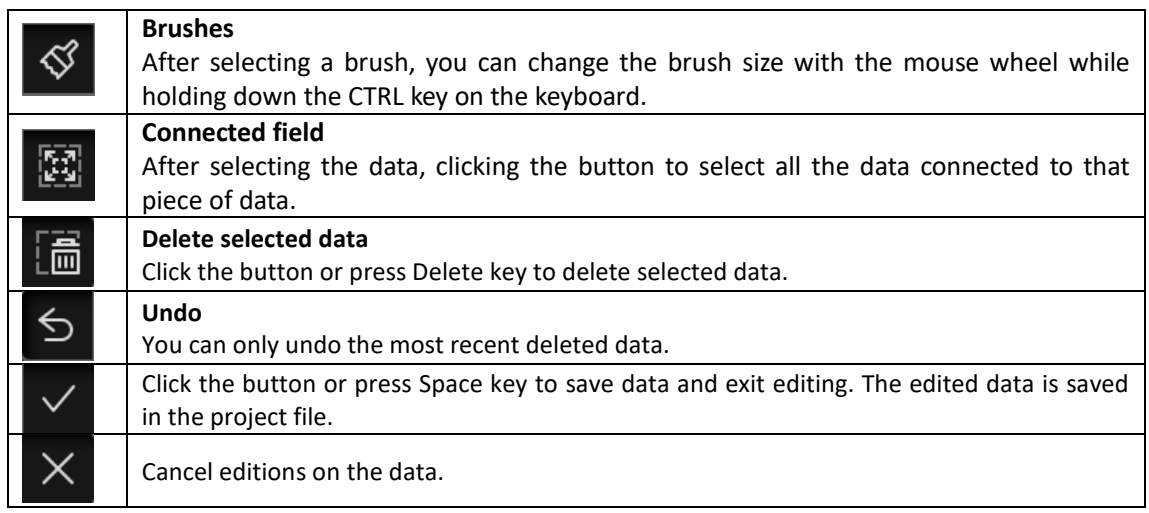

# **5.3.3. Right-Click Menu**

Right click on the interface and the following right click menu appears.

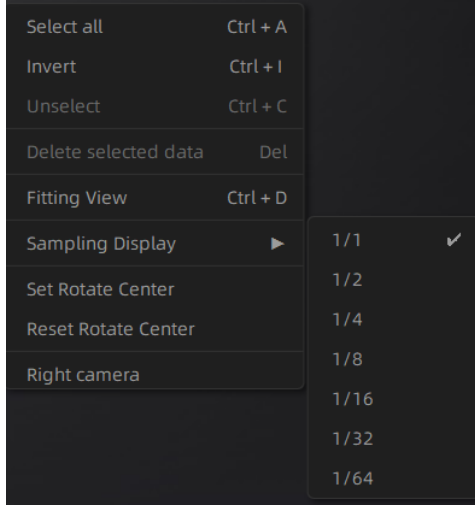

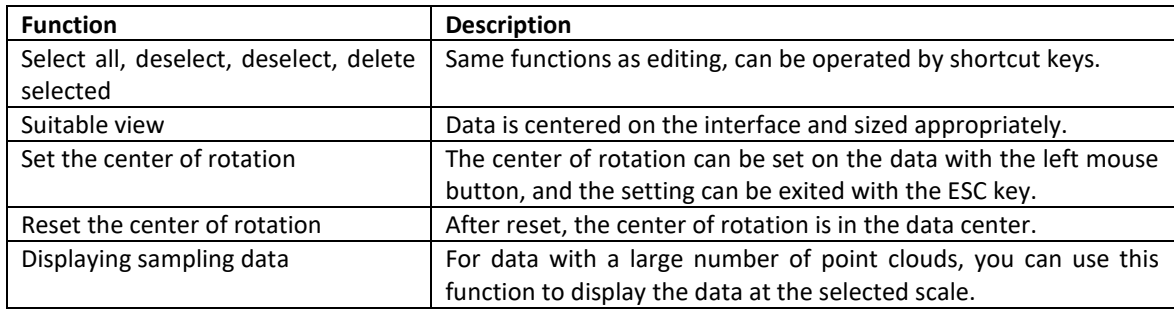

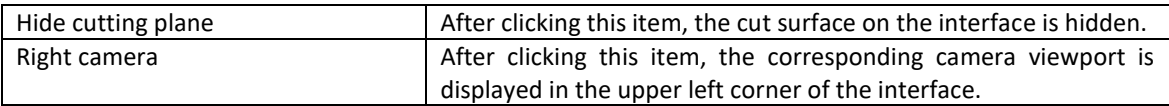

### **5.3.4. Cutting Plane**

Cutting plane is very useful when a base need to be removed during scanning. You can orient the plane around X,Y, Z axes. The plane can be rotated, zoom, move.

After setting cut plane, there will be no more data scanned below the cut plane during the scanning process, preventing irrelevant data getting scanned.

**Create Cut Plane**

Interface of creating cut plane **Cut Plane** Click this button to enter the cut plane mode.

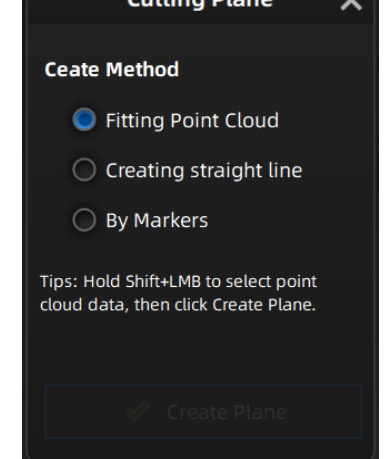

**Fitting Point cloud**: Press Shift + left-click to select data, then click the button "Generate plane". The cut plane will be created by point cloud fitting. The direction of the plane will be calculated by the software according to the direction of point cloud.

**Creating straight line**: Press Shift + left-click to draw a line, and generate the cut plane according to the line.

**By Marker**: Press Shift + left-click to select markers. 3 markers or more are required to generate the cut plane.

**Cut Plane setting**

**Rotation axis**: Cut plane can be rotated around the axis by operating the active bar, editing the text box or placing the cursor on the edge of the cut plane and dragging.

**Translation increment**: Translate the cut plane by operating the active bar, editing the text box or placing the cursor in the center of the cut plane and dragging. After translation, the increment value will be reset to 0.

**Delete**: click this option, data in the reverse direction will be shown in red. Apply this, and the red data will be deleted.

**Reverse**: Reverse the normal direction of the cut plane.

Delete plane: Delete the created cut plane.

#### **Other operation**

**Mouse operation**: Double-click the cut pane to enter the cut plane setting after quitting the cut plane interface.

**Hide/Show cut plane**: After creating the cut plane, hide or show the cut plane by right click.

# **Note**:

- Editing markers is not available for cutting plane.
- When cutting plane is present, the data below the normal direction of the cutting plane cannot be scanned, except for the markers.

# <span id="page-32-0"></span>**6. Project Group**

You can edit, manually align, rename, or save the scan project in the project group list. The single-plate data names displayed in the project list are different when selecting data scanned at different resolutions. s1200, s300 and s130 correspond to high, medium and low resolutions respectively.

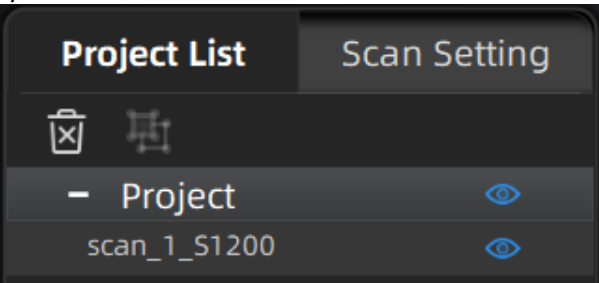

*Project tree*

### <span id="page-32-1"></span>**6.1. Create/Import Projects**

When the scan data is saved, you can create new projects with more scans, or import the saved projects and manage all projects on the project tree.

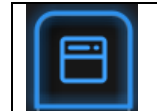

Click the Project button to create or open a project.

Click on the project tree or on the **project button** create a new project or import a project into the work.

*Imported data will be copied in the work folder and appear on the project tree. New project will create a new entry in the project tree and a new project file in the work folder.*

### <span id="page-32-2"></span>**6.2. Rename a Project**

<span id="page-32-3"></span>Right click on the project on the tree to rename it. The new name will be updated in the work folder.

### **6.3. Delete**

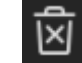

Delete the selected data, group(s) or project(s)

Click **Delete** or right click and delete to delete the selected data, group(s) or project(s) from the project tree and the work folder.

If you delete the current project the last project will reload and become the new current project.

**Note**: Delete only affects the data in the work. If the project is imported from other work, only the created copy is deleted.

### <span id="page-33-0"></span>**6.4. Create/Split A Group**

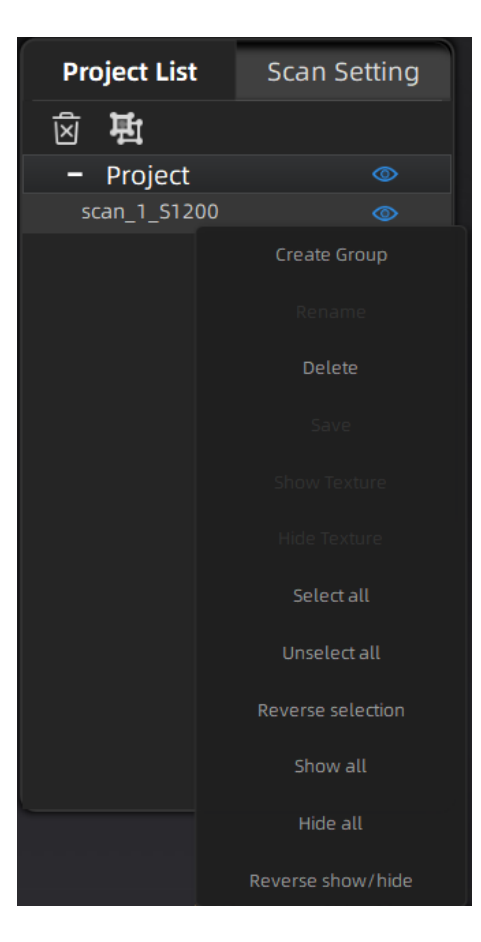

**Left mouse**: Select data in the data list or on the scanned model. **Shift/Ctrl + Left mouse**: Multi-select in the data list.

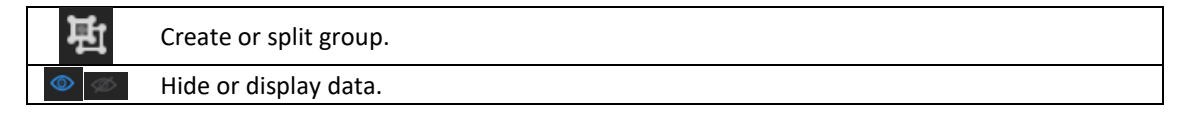

After creating the group, all the selected data belong to it. Right-click the group or data to view drop-down menu.

# $\overline{\textcircled{\tiny{B}}}_{\text{Note:}}$

The data captured by turntable scan mode will belong to one group by default. The group can be deleted or separated.

You could click the scan model to select data after hiding texture.

### <span id="page-34-0"></span>**6.5. Edit Data**

**Double click** on a project, group or a scan, to enter the edition mode. The edition is applied to the selected data only. Modifications will not affect the rest of the data.

**Shift + left mouse**: Select data on the 3d view, and enter the edition mode. the edition is applied on the visible data only.

### <span id="page-34-1"></span>**6.6. Global Optimization**

When data is available on the scan screen, you can click Global Optimization to optimize the data stitching.

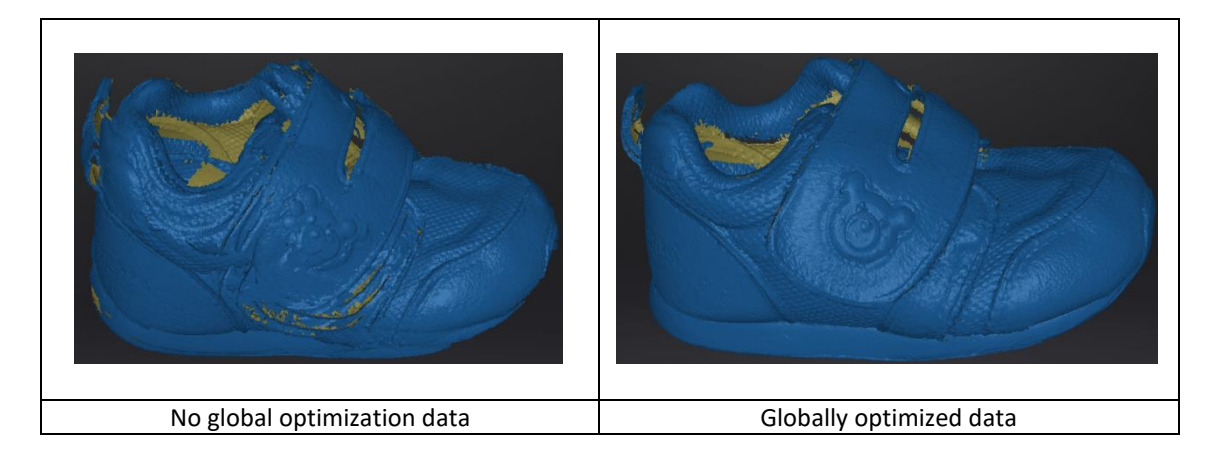

### <span id="page-34-2"></span>**6.7. Alignment**

Within a project, if you use markers, the data of a project will automatically align with the marker positions. If not, an automatic alignment will be calculated with a best-fit of the single scan to the previous scans of the project according to the geometric features. If the object is not with enough geometric features, you can use manual alignment.

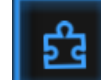

Click the button to open the Manual Alignment interface.

Select the project in the fixed window and the floating window respectively.

**Feature alignment**

Select feature align, click "apply" button, software will align the scans based on the features automatically.

**Align manually**

**SHIFT + click left mouse button** to select at least 3 non-collinear corresponding points in the fixed or floating windows for Manual Alignment, as shown below.

**Ctrl + Z**: Cancel last point picked.

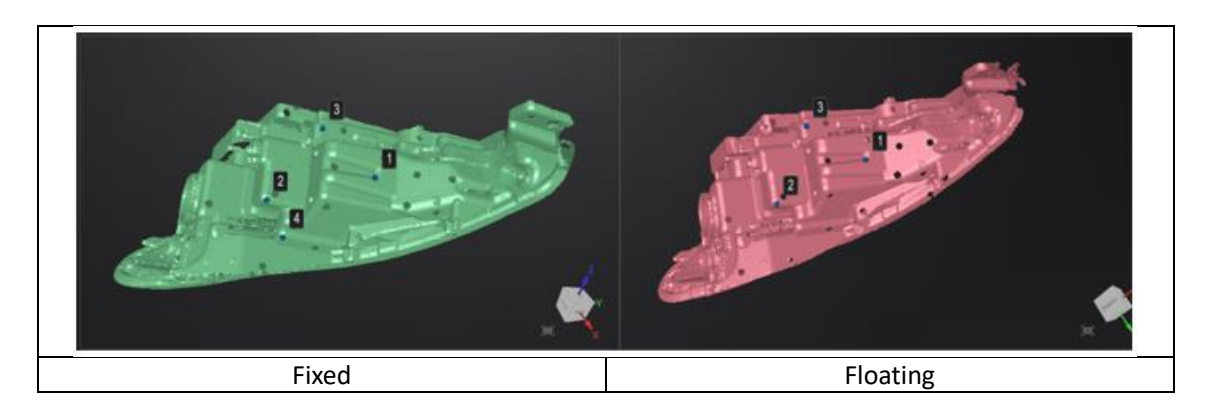

*How it works: The software calculates the best fit alignment from the picked points, and refine the alignment by best fit of all the points of the floating to the points of the fixed.*

#### **Marker Alignment**

You could choose marker alignment if the projectors are with markers. There shall be at least 3 common markers in two projects, otherwise the alignment will fail. Software will align the projects according to the positions of those markers automatically.

Click "**Apply**" to align.

Click "**Next**", the aligned projects will merge to a group, you could continue further alignment. Click "**Cancel**" to recall the alignment.

Click "**Exit**" to exit project alignment interface.

# <span id="page-36-0"></span>**7. Post Process**

### <span id="page-36-1"></span>**7.1. Mesh (Watertight/Unwater tight)**

When scanning and editing are completed, click to create mesh.

#### **7.1.1. Create Mesh**

There are 2 types of mesh are available: Watertight and Unwater tight.

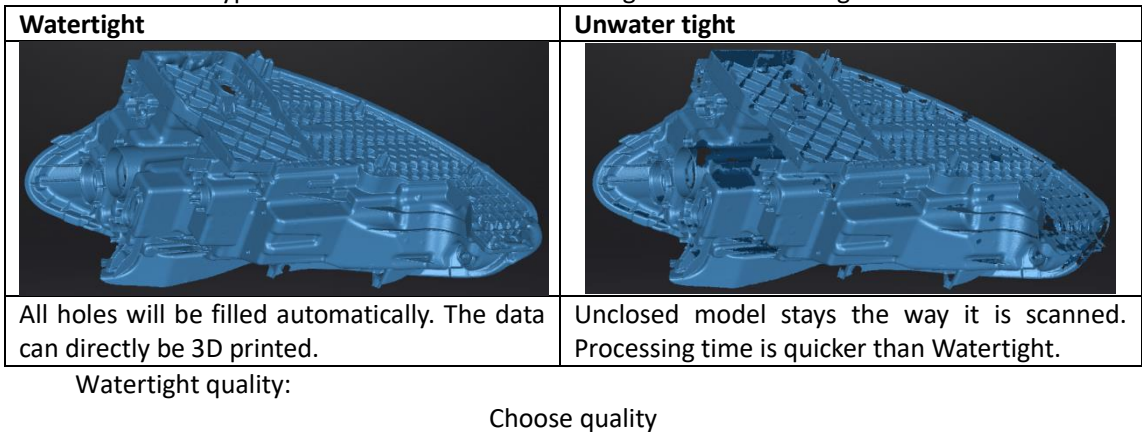

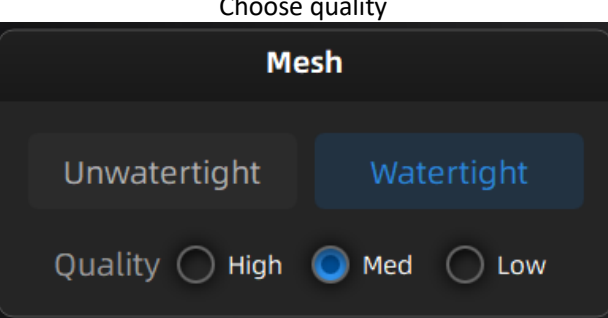

#### **TEXTURE WATERTIGHT**

The texture capture is separate from the 3d data capture. If the texture has been captured, it will still be displayed on areas where holes are filled in the mesh processing. If the texture is missing, the corresponding mesh data will be in black.

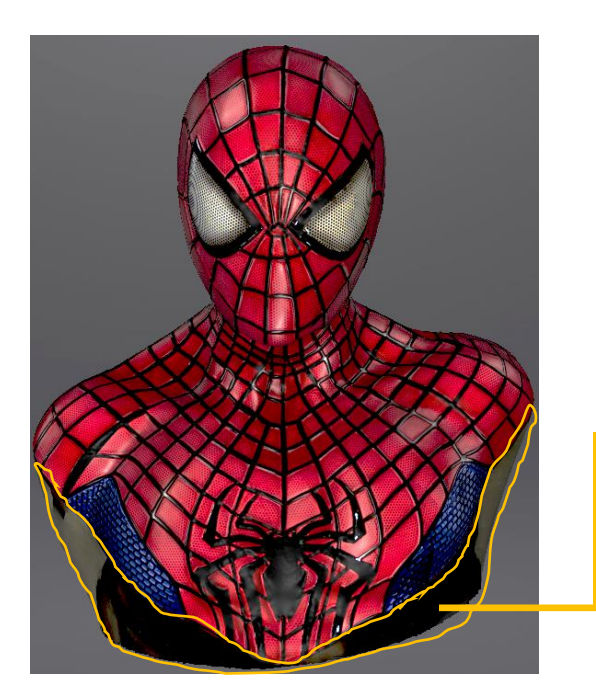

This region was missing in the scanning, and the texture can't match the original texture.

### **7.1.2. Mesh Optimization**

Through the toolbar on the left, you can simplify, optimize, remove small floating parts, remove spike and marker hole filling.

Use recommended parameters: To optimize a specific model, enable the function. To customize parameters, disable the function.

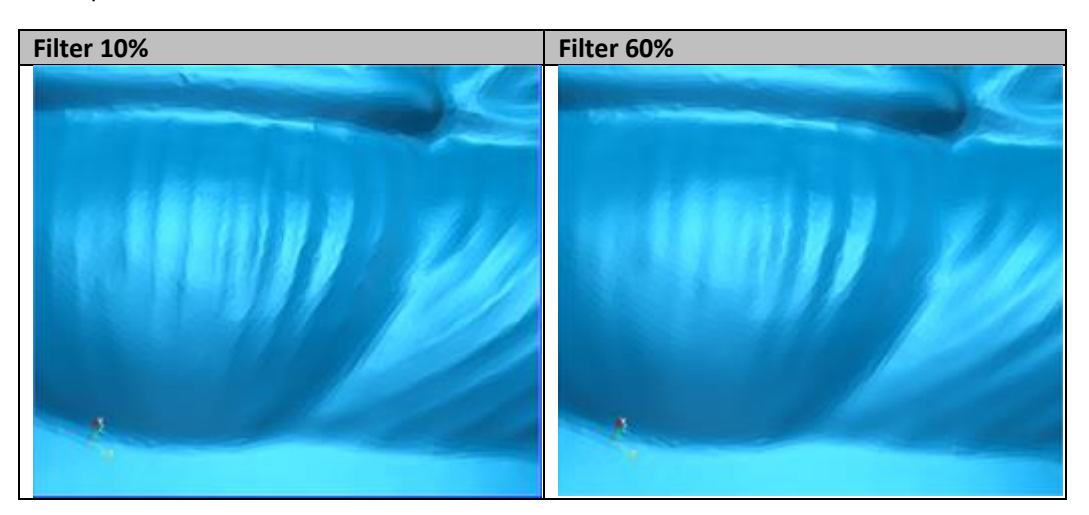

Filter: Optimize data.

Remove small floating parts: Remove small floating parts in the scan data.

Max triangles: Set the max plate number to get the mesh model's triangle plate number, which is within the configured plate number.

Fill small hole: For objects with tiny holes (**smaller than 10 mm**), use the function to fill tiny hole to make the scanned image look better.

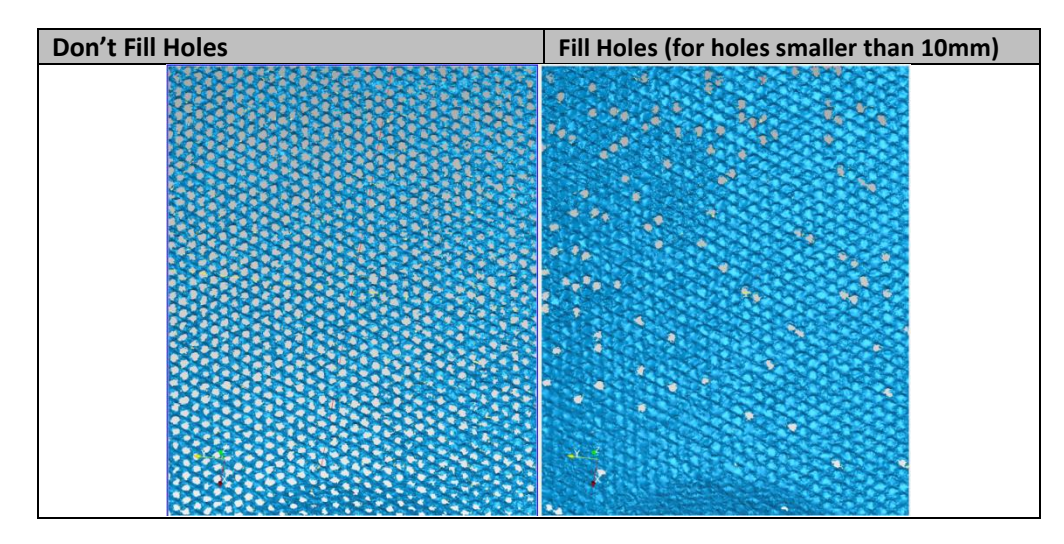

Remove spikes: Remove spikes, detect and flatten single point spikes on polygonal meshes.

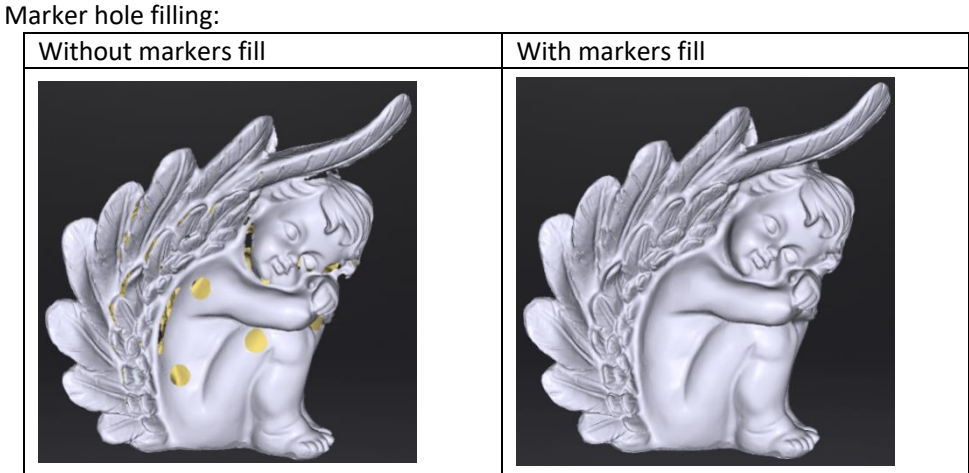

#### <span id="page-38-0"></span>**7.2. Data Post Process**

### **7.2.1. Mesh Editing**

The mesh can be edited: Select/delete, Hole filling, Sharpen, Smooth, Simplification, Multiview.

#### **MESH SELECT/DELETE**

Press **Shift + Left mouse** to select data and enter the selection menu. **CTRL+ Left mouse**: Deselect a selected region.

#### **CLOUDS SELECT/DELETE**

**SHIFT + Left mouse**: Select unwanted data, the selected section will be displayed in red, as shown below.

**CTRL+ Left mouse**: Deselect a selected region.

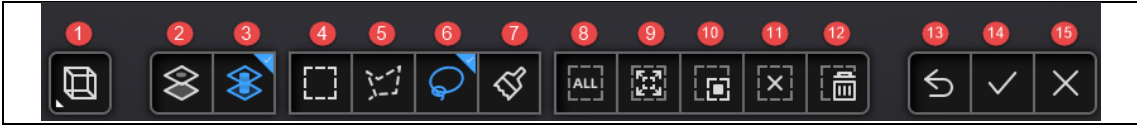

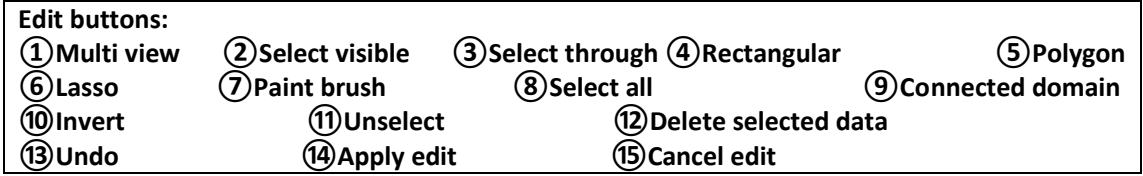

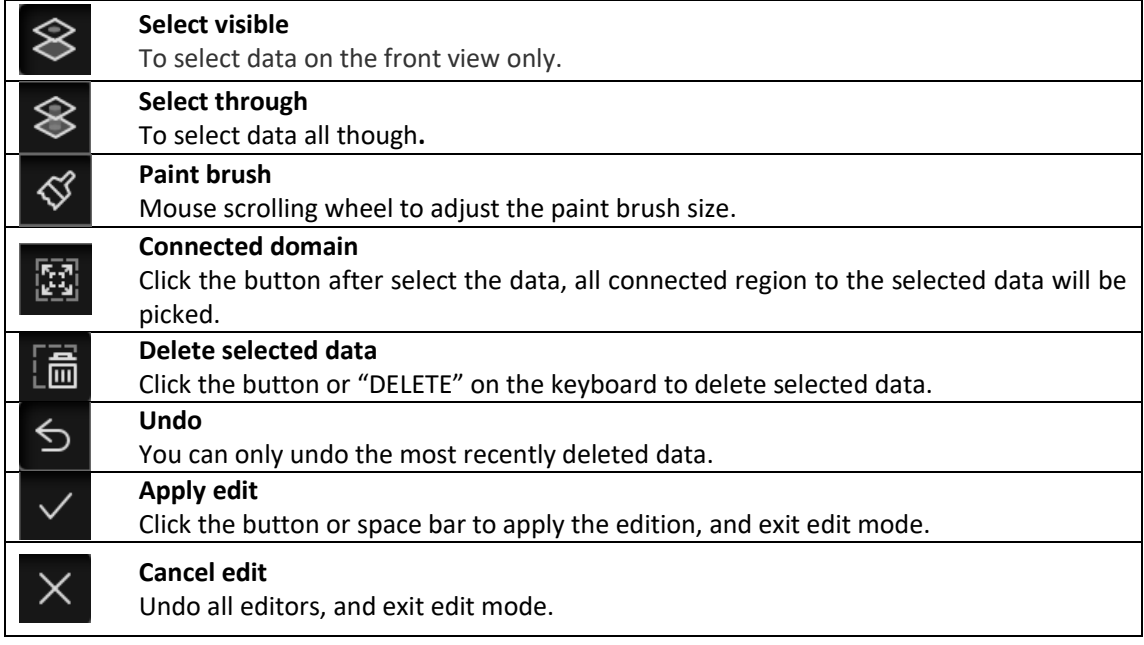

### **7.2.2. Texture Adjustment**

When the mesh model has been generated, use the cursors to change the Brightness and/or contrast of the texture from -100 to +100. The default value is 0 for both.

- Brightness (-100-100): indicates the brightness of the picture. The larger the value is, the higher the brightness is.
- Contrast (-100-100): indicates the degree of contrast between colors. The larger the value is, the more obvious the color difference is.

 $\boxed{\text{C}}$  : Click Reset to return to 0.

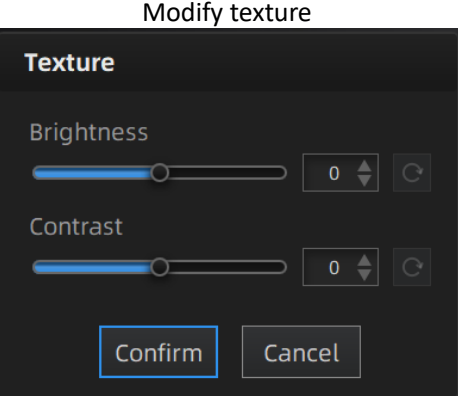

This modification is not saved in the project file. Export the data to save the texture editing.

### **7.2.3. Simplification**

After simplification, the polygon numbers, file size and level of detail of data will be reduced accordingly. Set the ratio from 1 to 100, the default is 0.

The comparison of detail between before simplification and after simplification (at 70% simplify proportion).

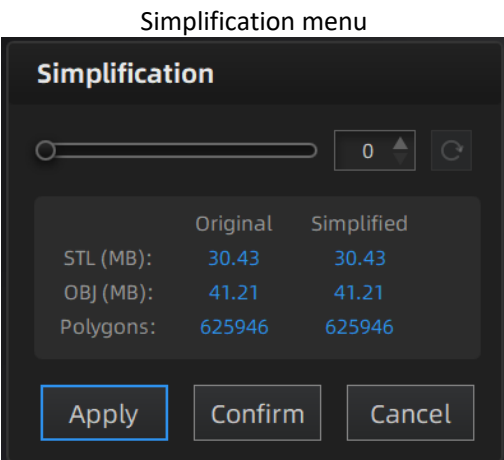

Click "**Apply**" button to simplify data, preview the result of current setting. Click "**Confirm**" button to apply the "Simplification" setting. Click "**Cancel**" button to quit, and go back to the original data.

Multiple operations on "Simplification", the result will not be added. It will always operate on the original data.

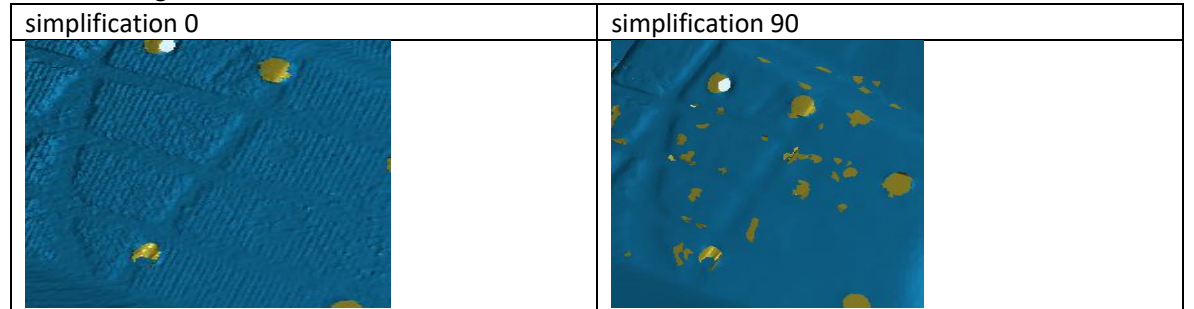

### **7.2.4. Mesh Optimization**

Mesh optimization can optimize the quality of the data. There are 3 ratio options of mesh optimization. Processing time will be different. Below shows the result of 3 different ratios.

Original

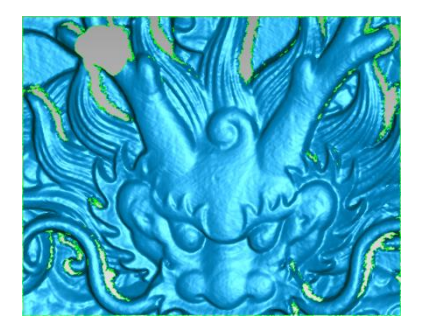

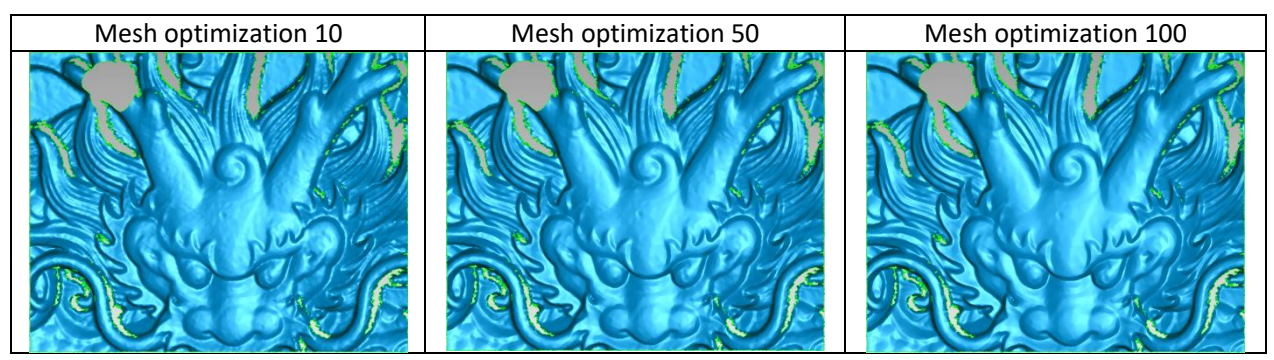

Click "**Apply**" button to optimize data, preview the result of current setting. Click "**Confirm**" button to apply the "Mesh Optimization" setting. Click "**Cancel**" button to quit, and go back to the original data.

Multiple operations on "Mesh Optimization", the result will not be added. It will always operate on the original data.

### **7.2.5. Smooth**

Smooth the possible noise on the surface of the scan data. It might remove some small details or smooth some sharp edges at the same time. The example of before and after smoothing is shown below. Run 2 times, data will be smoothed twice.

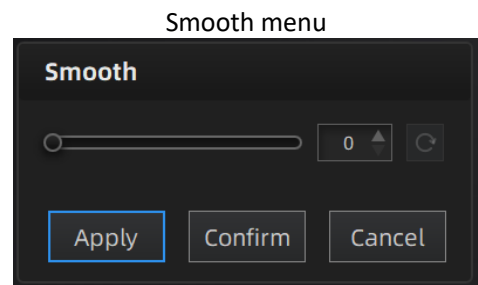

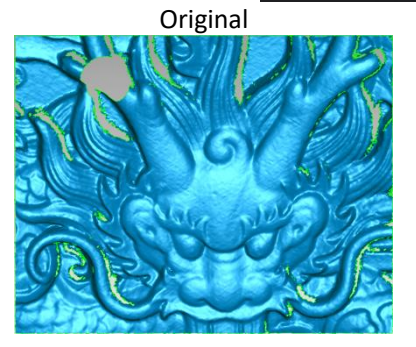

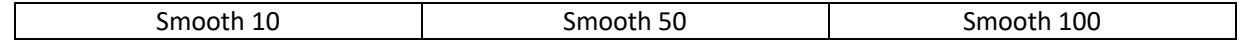

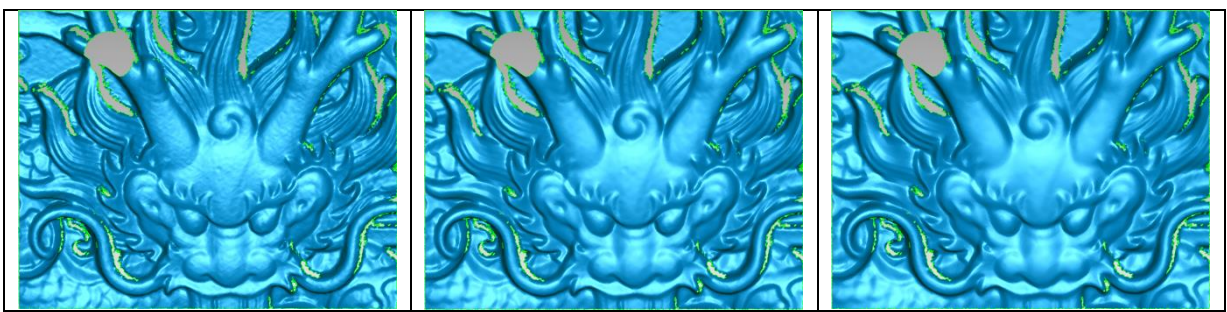

Click "**Apply**" button to smooth data, preview the result of current setting. Click "**Confirm**" button to apply the "Smooth" setting.

Click "**Cancel**" button to quit, and go back to the original data.

Multiple operations on "Smooth", the result will not be added. It will always operate on the original data.

### **7.2.6. Remove Small Floating Parts**

Remove small floating parts in the scan data.

0 means no operation, 100 is the maximum. The maximum value is the square of the diagonal length of the floating part/10, MAX=(L/10)^2.

Diagram of removing floating parts shows as below:

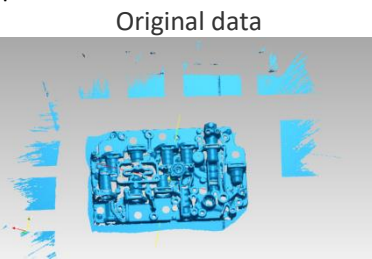

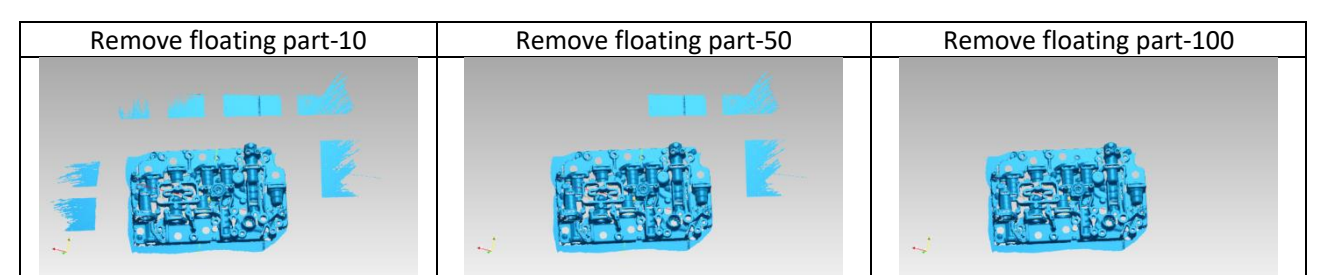

Click "**Apply**" button to remove floating part, preview the result of current settings.

Click "**Confirm**" button to apply the "remove floating part" setting.

Click "**Cancel**" button to quit, and go back to the original data.

Multiple operations on "Remove floating part", the result will not be added. It will always operate on the original data.

### <span id="page-42-0"></span>**Auto Hole Filling**

Input the perimeter of the biggest hole to be filled. Less than 100mm is recommended. This function will fill every hole with a smaller perimeter than the number input.

#### Auto hole filling

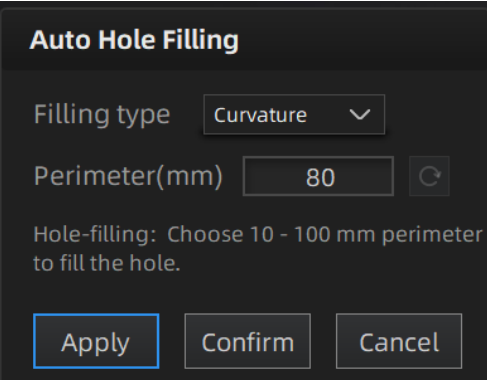

Choose Curvature, Tangent or Flat before filling hole.

- **FLAT** calculates the solution for the hole filling considering the point position on the boundary.
- **TANGENT** calculates the solution considering the point position and the normal of the last row of triangles forming the boundary.
- **CURVATURE** calculates the solution considering the point position and the normal of the 2 last rows of triangles forming the boundary.

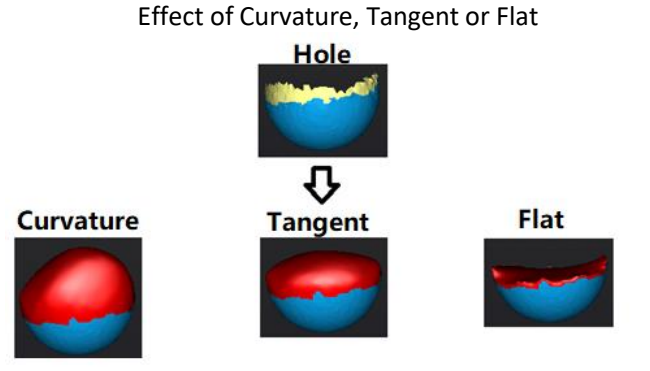

Click "**Apply**" button to auto fill hole, preview the result of current setting. Click "**Confirm**" button to apply the "Auto hole filling" setting. Click "**Cancel**" button to quit, and go back to the original data.

### <span id="page-43-0"></span>**Manual Hole Filling**

The hole edges are displayed green, and get red after picking. The number of the holes and the number of holes filled will be displayed on the interface. Choose Curvature, Tangent or Flat before picking a hole.

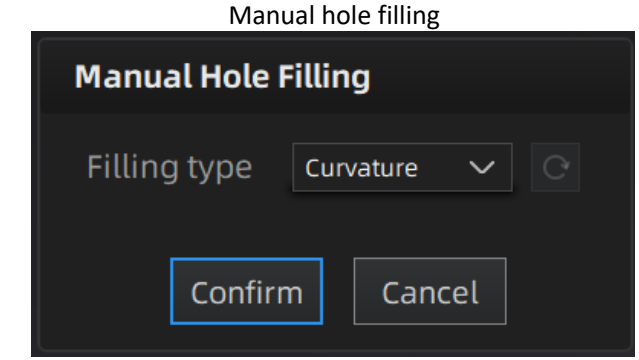

Click the edge of the hole to fill it.

Click  $\lbrack \bigcirc \rbrack$ , according to the order of filling holes, from the last hole to cancel hole filling. Ctrl + Z can also cancel hole filling.

Click "**Confirm**" button to apply current setting and exit the manual hole filling. Click "**Cancel**" button to quit, and go back to the original data.

### **7.2.7. Texture Remapping**

Remap texture only after meshing data. Directly imported color texture data cannot be processed.

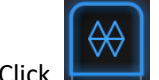

Click Texture Remapping to display the Texture menu.

Mesh edition of simplification, hole filling on texture scanned data will affect the texture render. By doing the texture remapping, the texture information will be reapplied on the mesh.

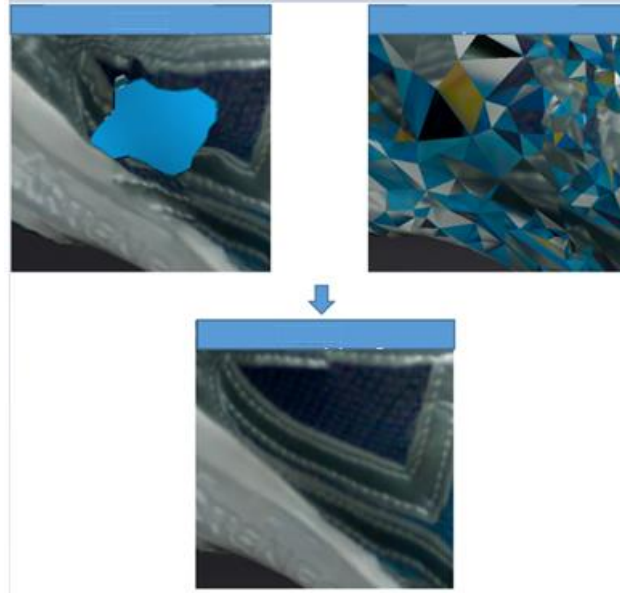

If post-processing operations have been performed, it is recommended to perform texture remapping before saving data.

### **7.2.8. Texture Layout Optimization**

Choose "**Texture Layout Optimization**" (TLO) to create an optimized arrangement for the texture file. It will make the texture manual editing much more convenient if you are going to process the texture in a 3rd party software.

This option has no effect on the texture itself.

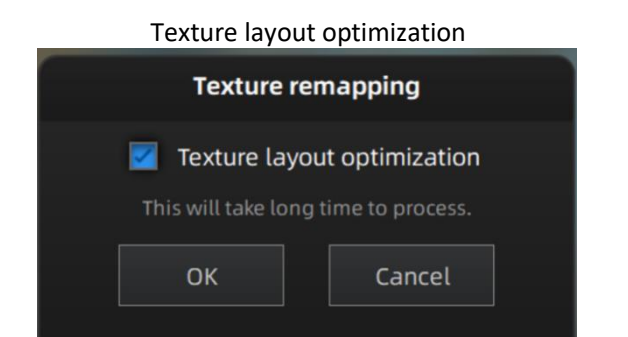

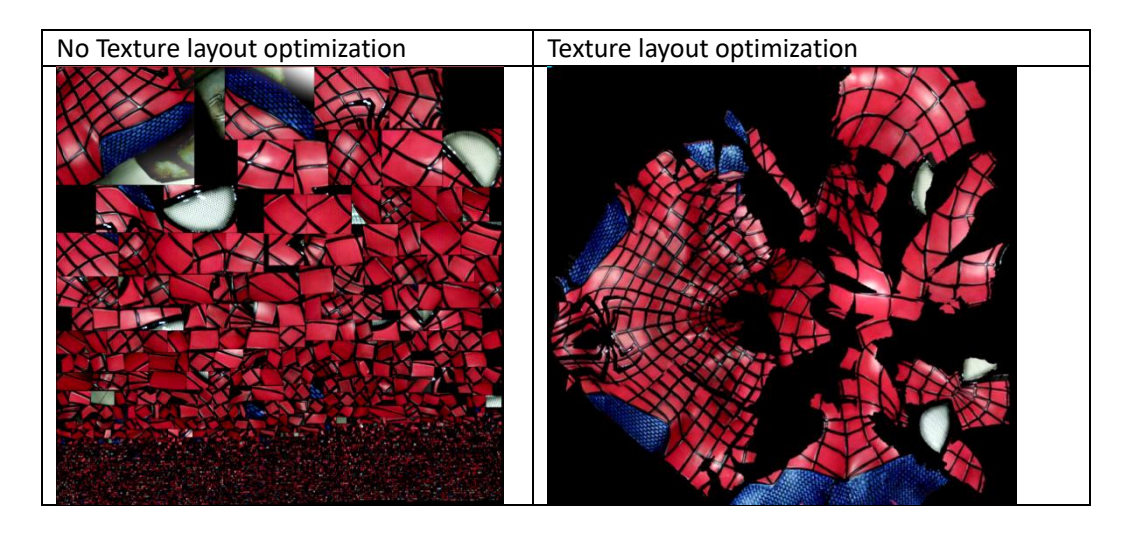

#### **Note**:

- **•** TLO requires a longer time to compute.
- TLO is used only with OBJ output.
- Same effect in fixed scan for single plate data whether texture expansion is optimized or not.

### **7.2.9. Return to Scanning Mode**

To continue scanning, edit data or mesh again, you need to exit the post-processing mode and click Scan on the navigation bar to return to the scanning mode interface, and the mesh data in the post-processing interface will be cleared.

#### **Note:**

Mesh data in the post-processing interface will not be automatically saved.

### <span id="page-45-0"></span>**7.3. Measurement**

After meshing, the Measurement menu will be available on the top. Or click Measurement on the navigation bar, and import data.

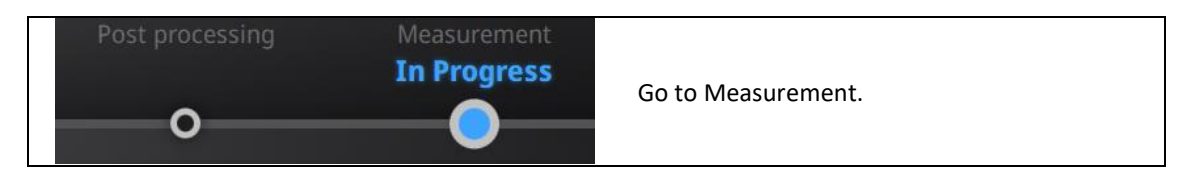

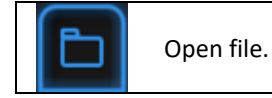

Click **Open file**, a STL or OBJ file can be imported to edit.

### **7.3.1. Create Feature**

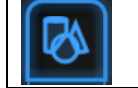

Enter/Exit the Feature menu.

Click the Feature button to display the menu, click again to close the menu.

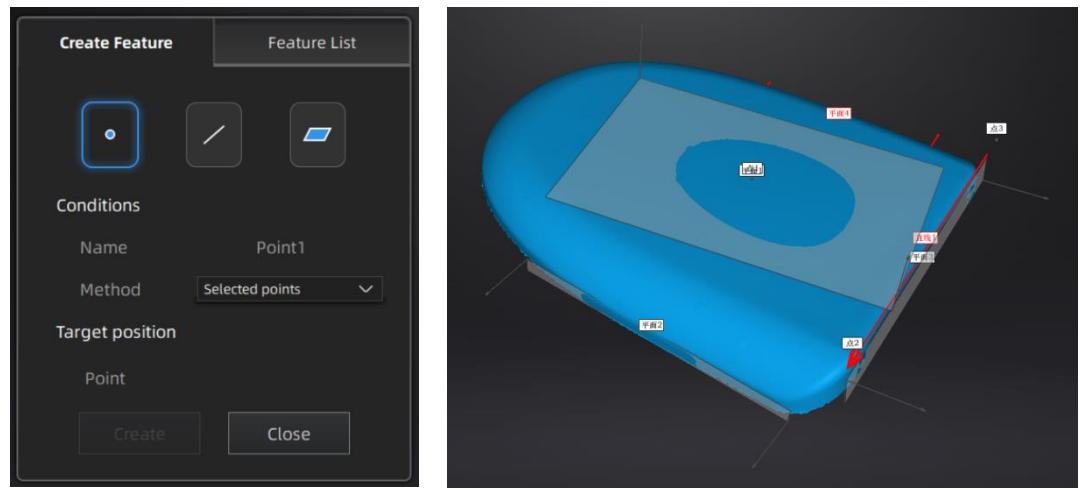

*Feature menu Display of Features*

Click on the corresponding icon to create points, lines, planes. Then select the creation method and follow the instructions, click "Create" to generate, or "Close" to cancel and close the window.

The features created displaying in gray, the selected features are in red. In the feature list, click "delete button" to remove (Delete action cannot undo).

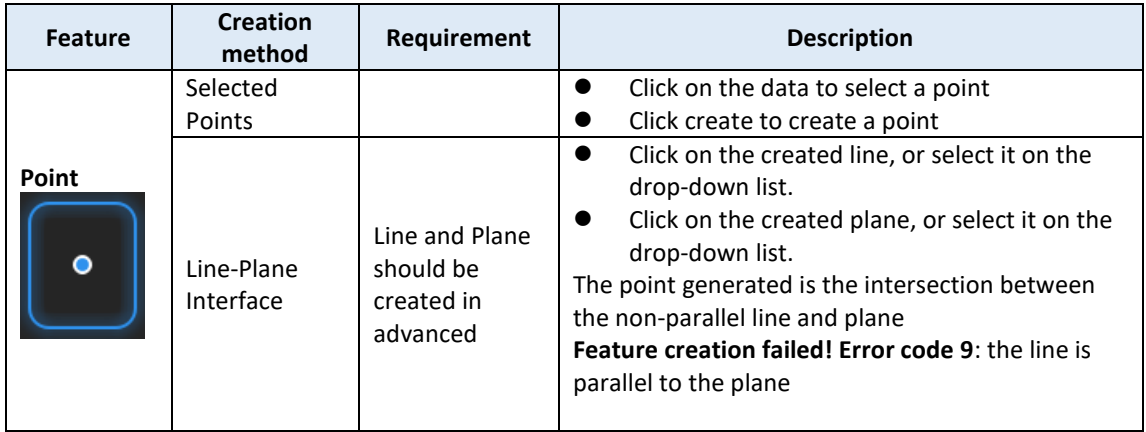

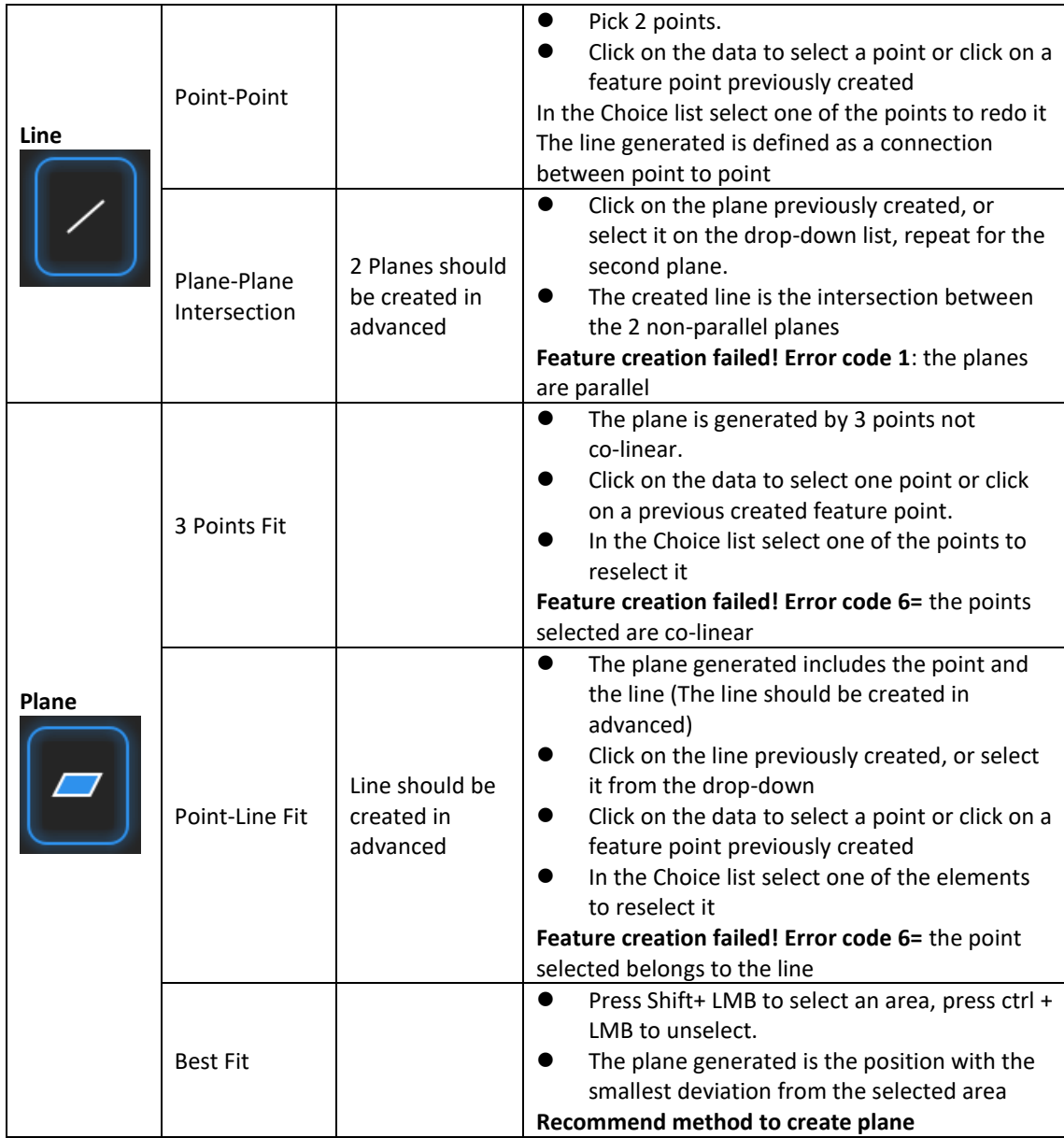

### **7.3.2. Align**

Use this mode to modify the alignment of the data to the global coordinate. This action is useful for post processing or reverse engineering.

The transformations do not affect the shape and size. Once you align to the new position and exit the alignment interface, the previous position can only be restored by reloading the file.

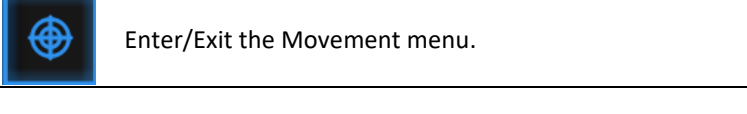

Click the Movement button to display the menu, click again to close the menu.

#### **Exact movement**

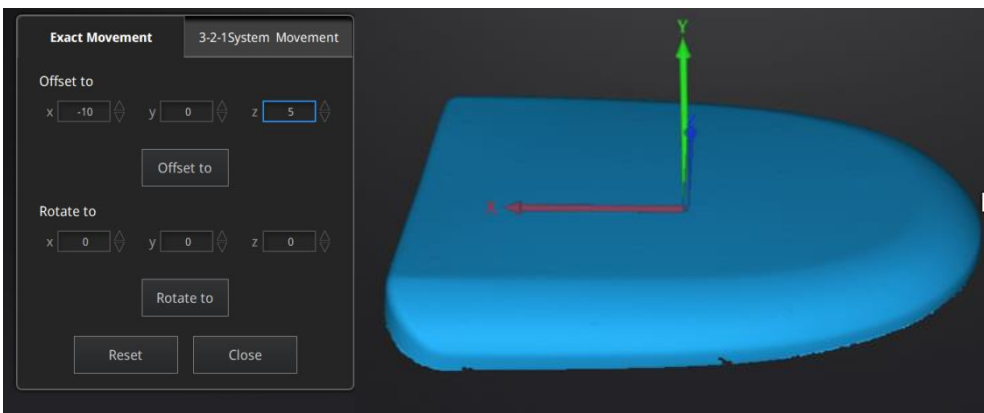

*Exact Movement Menu*

Enter the value in mm and degrees, click **Apply** to match the data origin to the input coordinate and orientation

The arrows represent the global coordinate system, Red=X+, Green=Y+, Blue=Z+

Click **Reset** to cancel the transformation to original position Click **OK** to confirm the transformation.

**Tips:**

- Start from data reposition (offset to 0,0,0)
- Edit rotations prior to transformation
- Change the view normal to a reference plane to change the corresponding angle

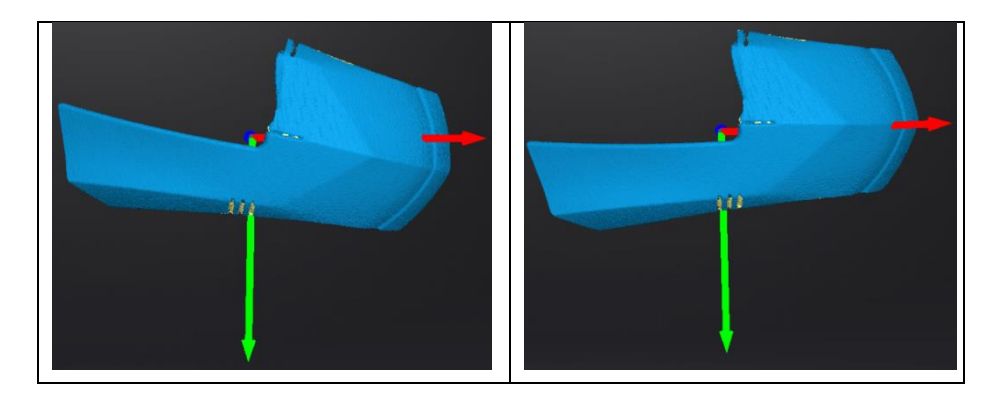

#### **3-2-1 Movement**

Prior to 3-2-1 movement, the creation of a plane, line not normal to the plane and point are required.

3-2-1 movement (plane-line-point alignment) aligns the data by deletion of the Degrees of Freedom.

The arrows represent the global coordinate system, Red=X+, Green=Y+, Blue=Z+

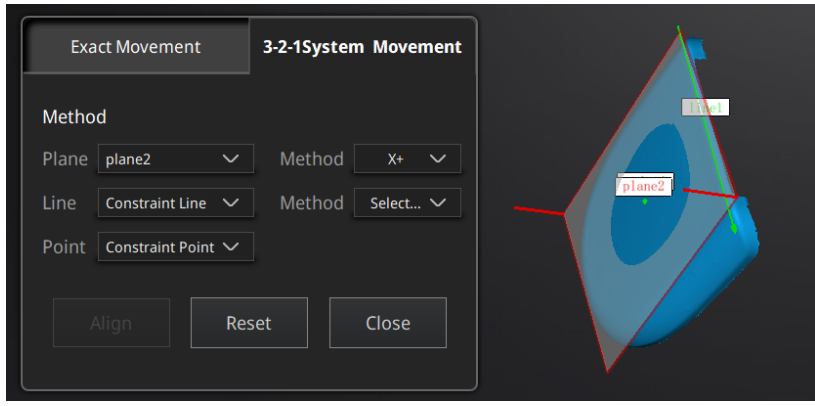

*3-2-1 Movement menu*

- Select a Plane in the drop-down menu, match it to the first axis in the Method drop-down. The arrows on the corners of the plane represent the plane positive direction. The normal vector of the plane will match the axis direction.
- Select a Line in the drop-down menu, match it to the first axis in the Method drop-down. Beware the direction of the line to match it to the + or - axis. The projection of the line to the first plane will be parallel to the corresponding axis
- Select a Point in the drop-down menu. The data will be translated to match the point with the origin point (coordinate 0,0,0)

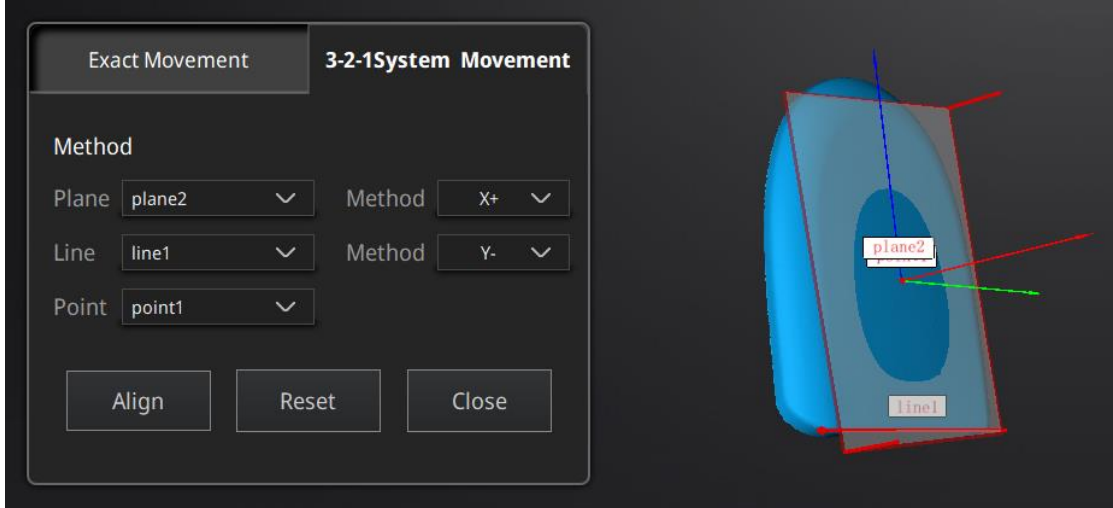

Click **Align** to perform the transformation.

*Data after 3-2-1 movement*

Click **Reset** to cancel. Click **Apply** to confirm the transformation.

#### **7.3.3. Measurement**

Click **the clubbe of the menu**, click again to close the menu.

#### **DISTANCE**

This tool calculates the distance between two points belonging to the surface of the data

Click on the data to pick the first and second point, select one of the two points to redo it.

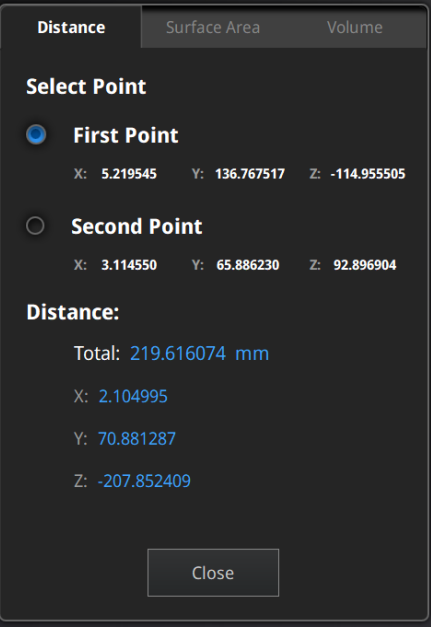

*Distance menu*

Total is the 3D distance, X, Y and Z are the projection of the segment to the respective planes.

#### **SURFACE AREA**

Press **Shift + LMB** to select an area, press **Ctrl + LMB** to unselect.

**Ctrl + A** to select all.

Click **Calculate** to display the Area value of the selected data in mm^2 Redo the selection and click calculate again to update

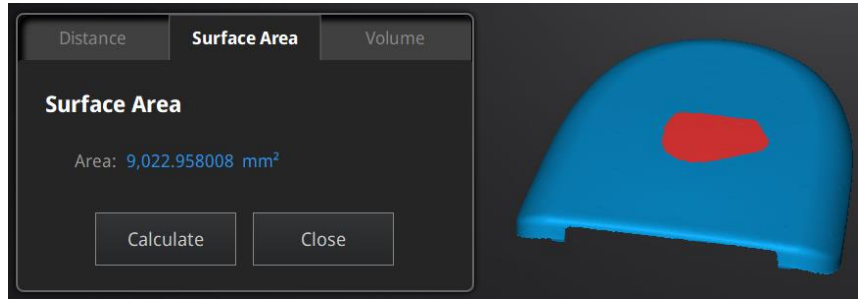

*Surface Area menu*

#### **VOLUME**

This tool calculates the volume contains in a watertight mesh.

It returns the volume in mm^3 and the coordinates of the smallest box, parallel to the global coordinates, containing all the data.

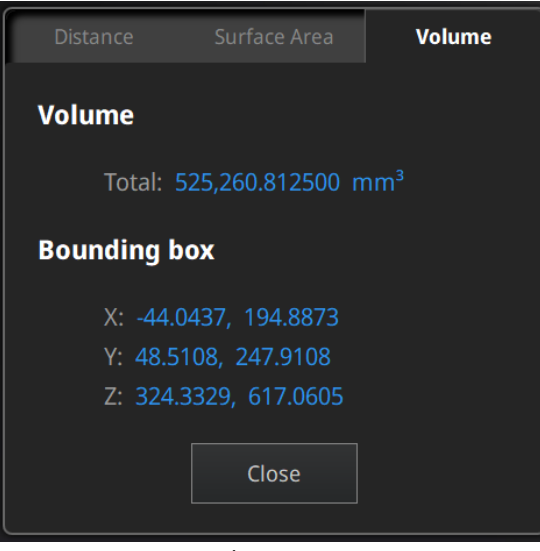

*Volume menu*

Prior to the calculation make sure the file is **watertight** (no holes).

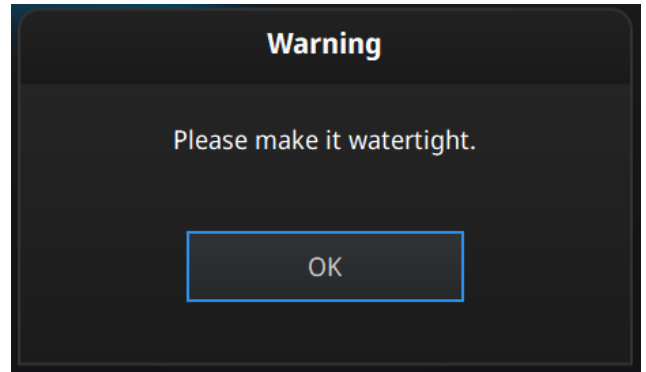

*File not watertight alert*

# <span id="page-52-0"></span>**7.4. Export Data**

#### **7.4.1. Data Formats**

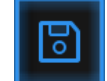

Click to export the data. Navigate to choose a save folder. And input the file name. Select one of the formats below. By default, the saving path is the project folder, the file name is "Scan data", and the format is .stl.

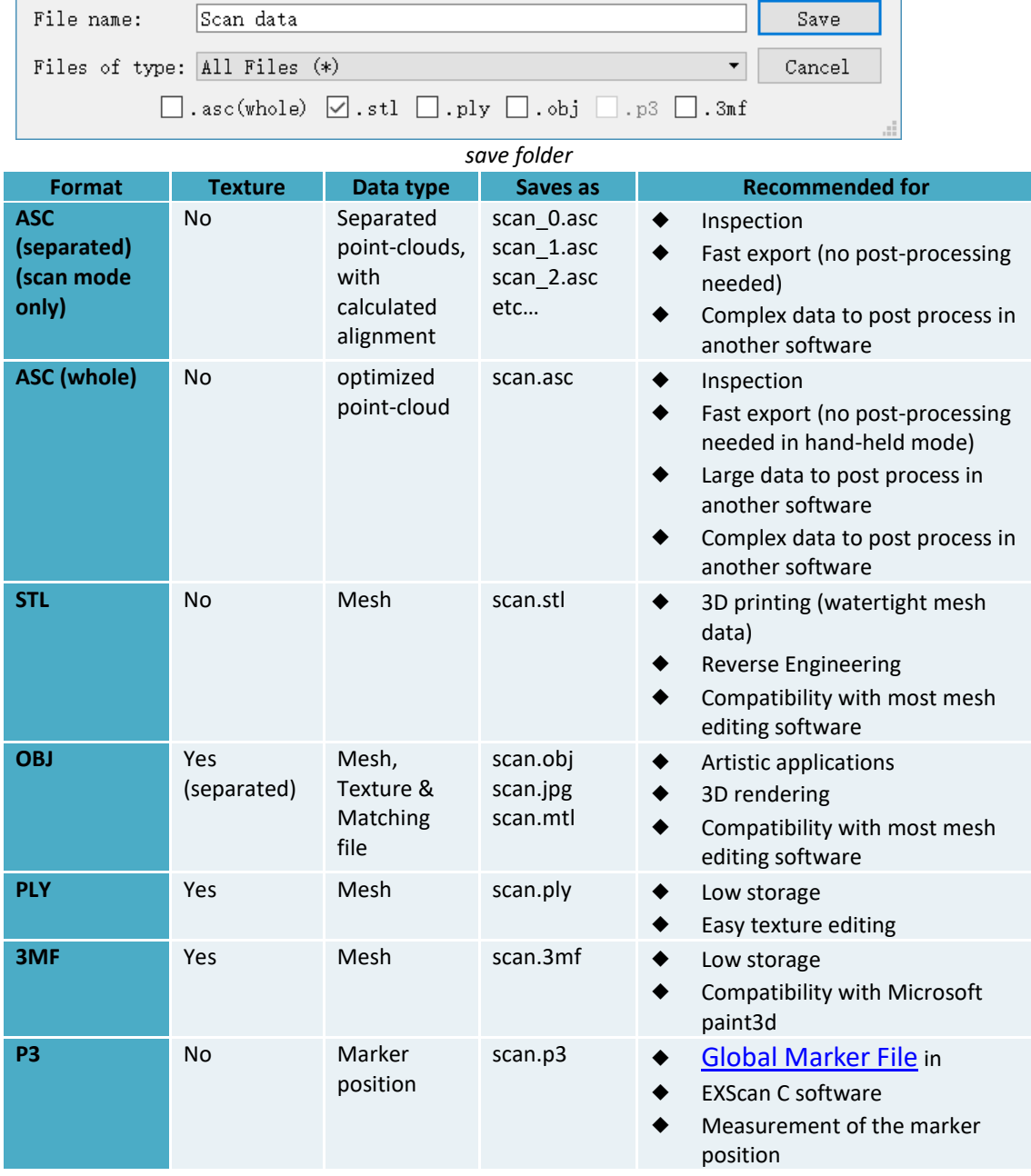

### **7.4.2. Scale Data**

Scaling the volume of scanned data, while the number of triangles, the level of detail of the scan and size of data will not be actually changed.

By default, the scale is 100% and will be exported with millimeters for reference.

The value display represents the dimensions of the smallest box containing the data oriented to the reference axis.

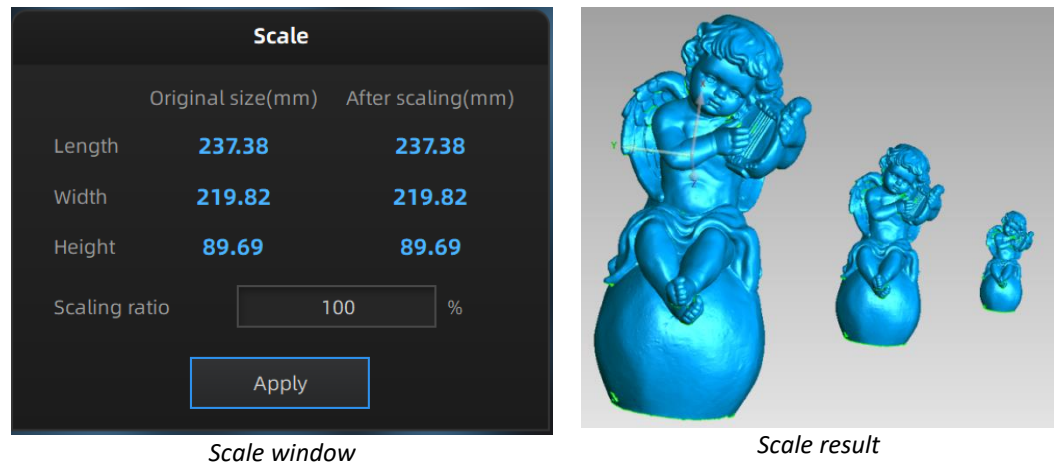

#### **7.4.3. Share Data**

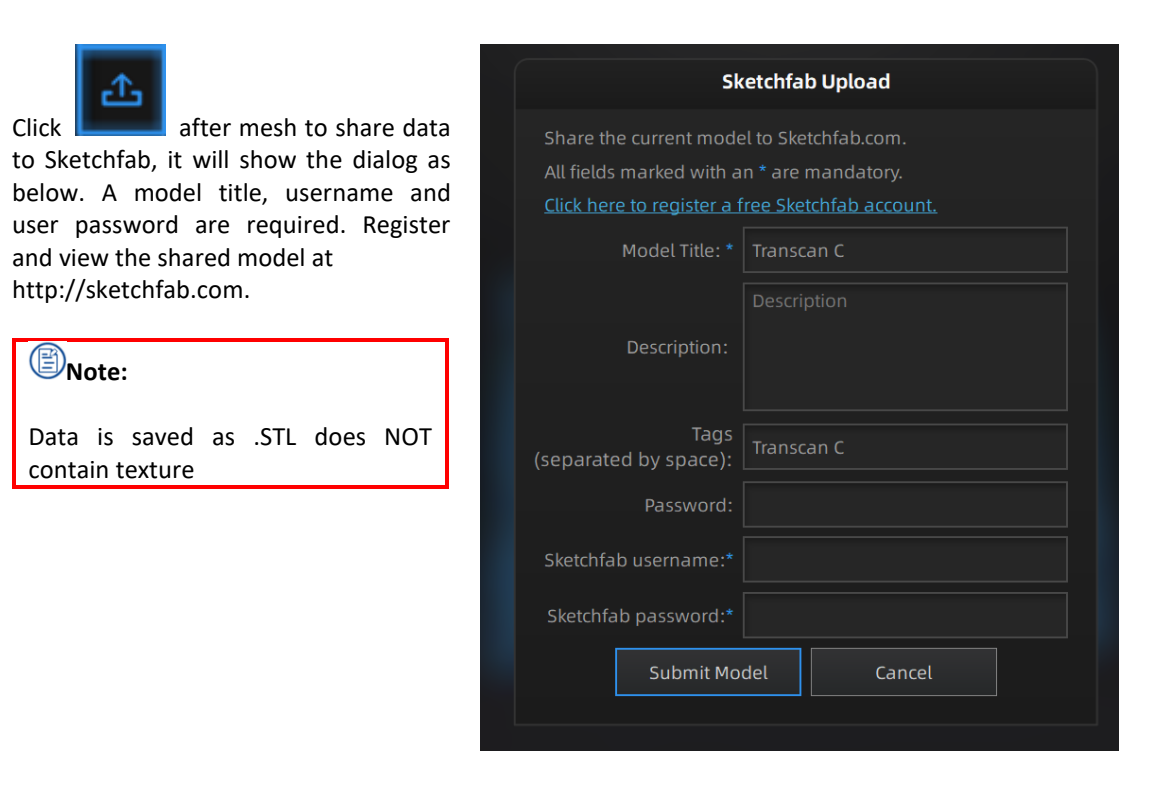

# **7.4.4. Third-party Software**

Install a third-party software— Geomagic Control X (V2020.0.3), Verisurf (Verisurf 2020, V20.1.11), Einsense Q (V1.3.2.3), Geomagic Design X (V2020.0.3), Geomagic Essentials (V1.0.0.34) and Solid Edge SHINING 3D Edition (2021 version) first. Get a license to activate

it. Then after meshing data, click  $\bigcirc$  to export data to the third-party software. **Note**:

Generally we don't provide a third-party software together with the Scanner. To get one, contact us to buy it.

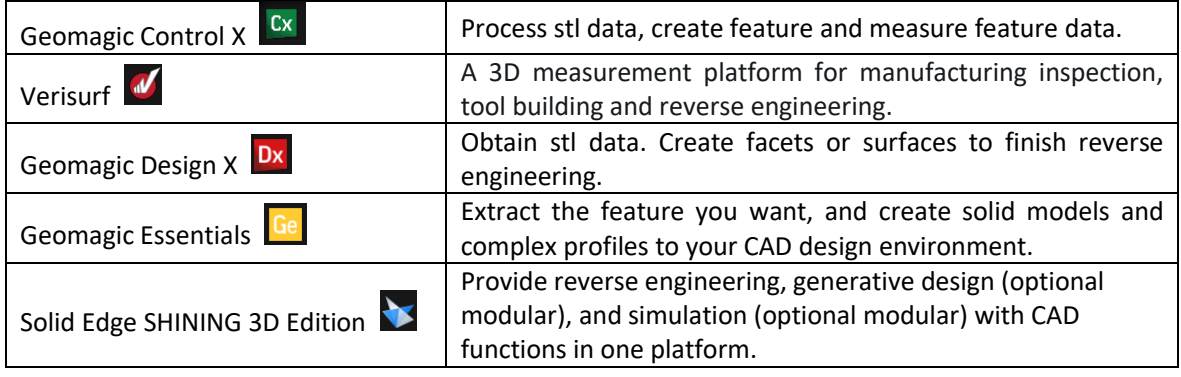

### **7.4.5. Preview Model**

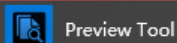

Double click the short-cut **on the short-cut** on the desktop. Drag files into the window for preview. Manipulate the data with the same control as EXScan C software.

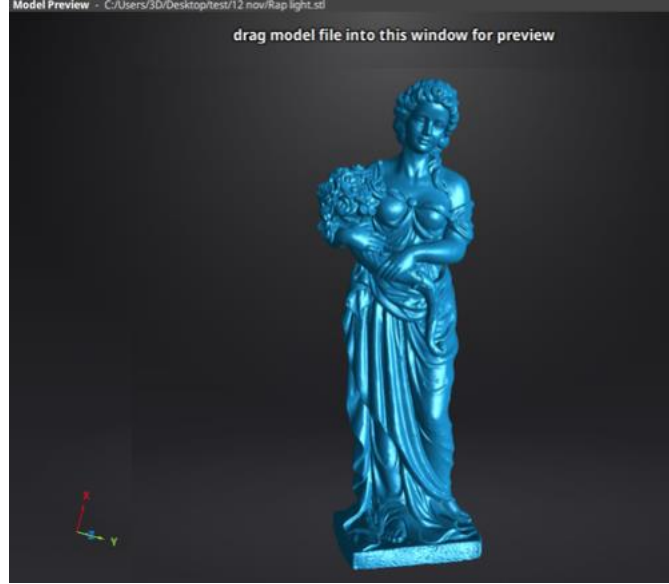

*Model Preview*

STL, OBJ, PLY, ASC, or 3MF can be loaded, files from 3rd party software might fail to be loaded. In this case we recommend Meshlab, a free mesh software editor, or upload to sketchfab.

# $\overline{\textcircled{\tiny{B}}}$  Note:

To load a OBJ textured file make sure to have the MTL and JPG files with the same name and in the same folder than the OBJ

# <span id="page-56-0"></span>**8. Other Operations**

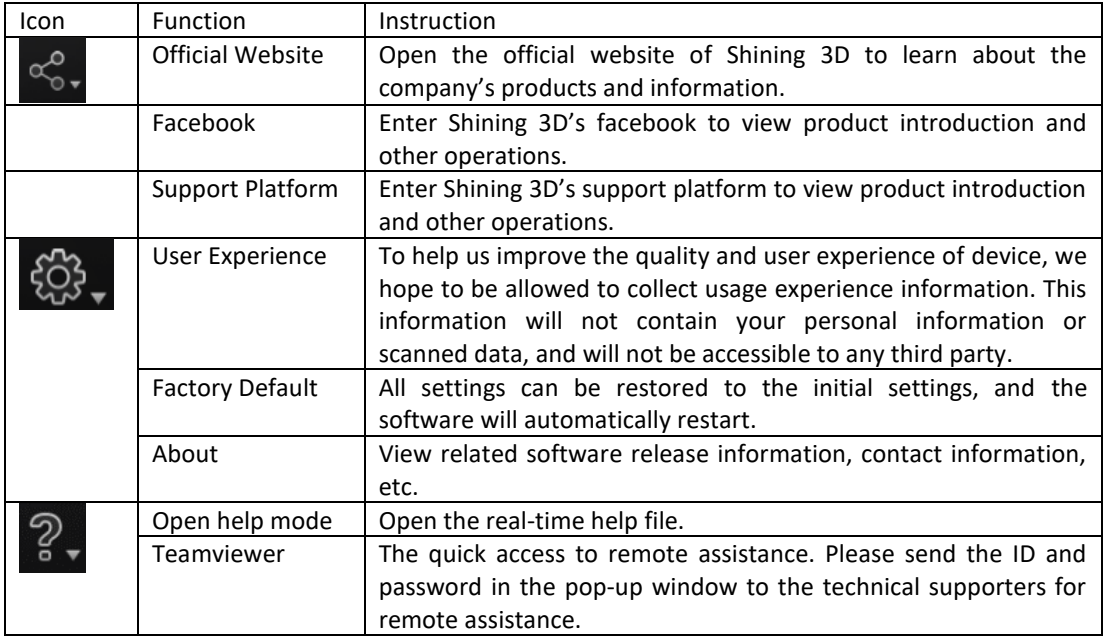

# <span id="page-57-0"></span>**9. FAQ**

#### **1. What if no scan data when the turntable has rotated one circle?**

Solution: Please make sure that the object won't block the mark points on the turntable. Or there will be no fringe pattern, while turntable will be still rotating. If the align mode is mark point, please make sure that the marks on the turntable are covered, so as not to affect the scanning. Make sure that in each single scan area has at least 4 points.

#### **2. What if the alignment fails without markers when the turntable has rotated several circles?**

Solution: Try to make sure there are at least 1/3 overlap between the current scan area and the previous scan area and the object surface should be featured. For objects which are symmetric and without rich features, using mark points or manual merger is recommended.

# **3. How to scan objects in transparent, semi-transparent or black?**

Solution: Scan after spraying on the surface.

**4. If the turntable is not moving, but with a humming sound, how to solve?** Solution: Disconnect power line and connect again in few seconds.

# <span id="page-58-0"></span>**10. Safety Precautions**

- $\triangleright$  Keep well-ventilation. Environment temperature shall below 40 Celsius degrees, and do not use the device under an environment with flammable or corrosive gases or another similar environment.
- $\triangleright$  Please grab and place gently in the proper position, and do not squeeze it. Prepare precautions like sunscreen, rain-proof, shock-proof and etc. No matter on sunny or rainy days.
- $\triangleright$  If the device could not function correctly, fixing the device by opening it by yourself is not allowed. The device shall be repaired by professional technicians or under their instruction.
- You should send the device to facilities with qualification for recycling it instead of dropping into the household garbage when it is scrapped.

# <span id="page-59-0"></span>**Contact Us**

By email einscan\_support@shining3d.com sales@shining3d.com

Facebook Group: EinScanexpert

Support website: support.einscan.com

**SHINING 3D Offices: APAC Region & Headquarters** SHINING 3D Tech. Co., Ltd. Hangzhou, China Phone: +86 571 82999050 Add: No. 1398, Xiangbin Road, Wenyan, Xiaoshan, Hangzhou, Zhejiang, China, 311258

#### **EMEA Region**

SHINING 3D Technology GmbH. Stuttgart, Germany Phone: +49 711 28444089 Add: Breitwiesenstraße 28, 70565, Stuttgart, Germany

#### **Americas Region**

SHINING 3D Technology Inc. San Francisco, United States Phone: +1 415 259 4787 Add: 1740 Cesar Chavez St. Unit D. San Francisco, CA 94124